### Online Portal Training

**LONG Quality.** Imagination, Speed,

FOR DISCUSSION PURPOSES ONLY

Portion in the form of the control of the Application

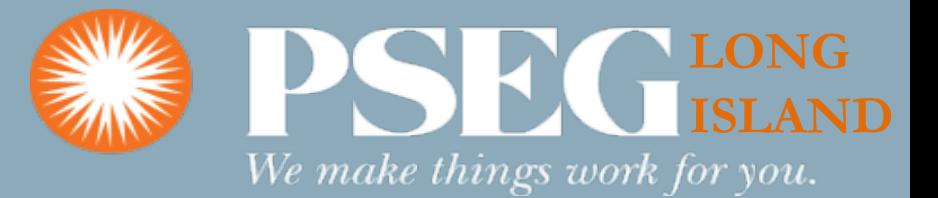

# SGIP Interconnection Online Application Portal

- Applicant will visit<https://www.psegliny.com/aboutpseglongisland/ratesandtariffs/sgip>
- Click 'Apply Online'

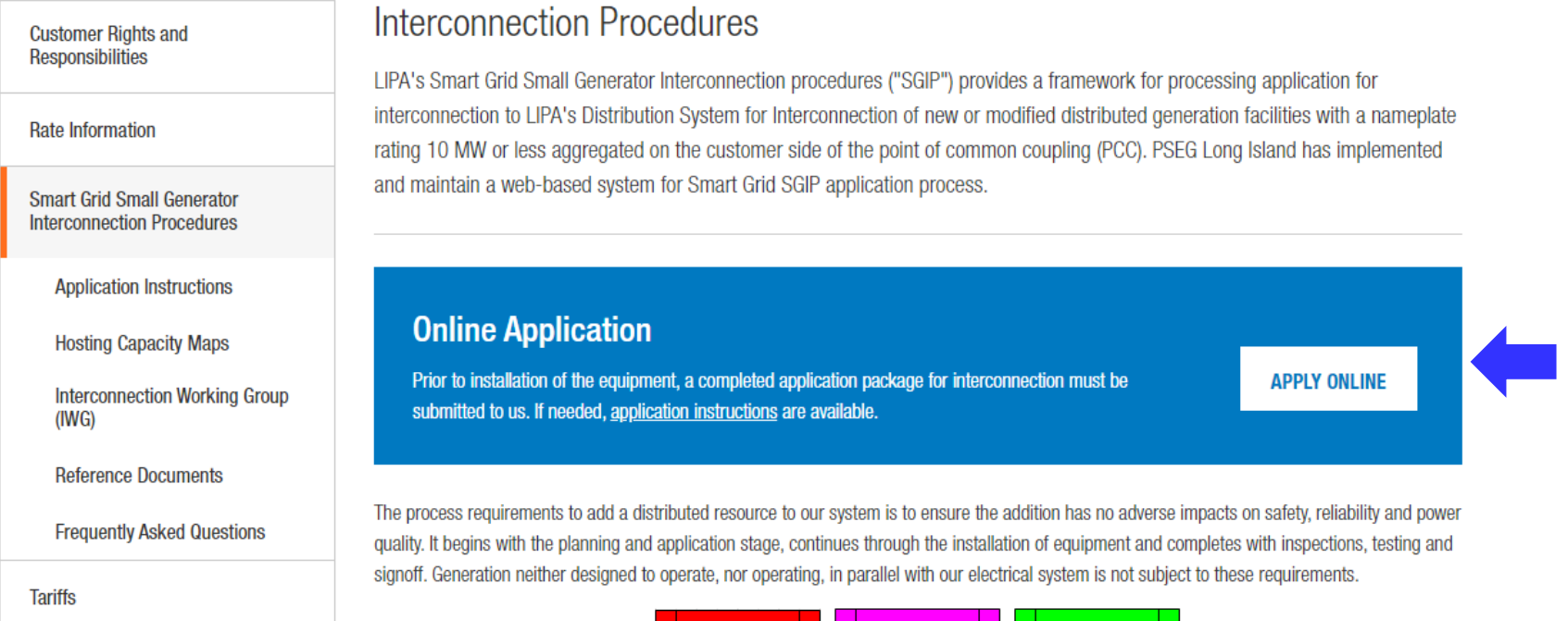

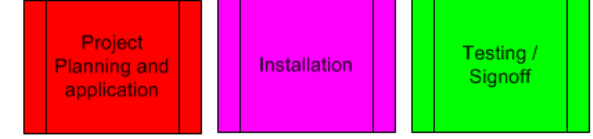

### Proposed modification of SGIP

 $TL = 1$ **CREATED DOED To an International** TOWN COUNT CONTINUES IN ORDER STOLEN FOR THE

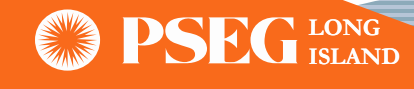

# SGIP Interconnection Online Application Portal (Continue)

• The screen below will appear once user clicks 'Apply Online'

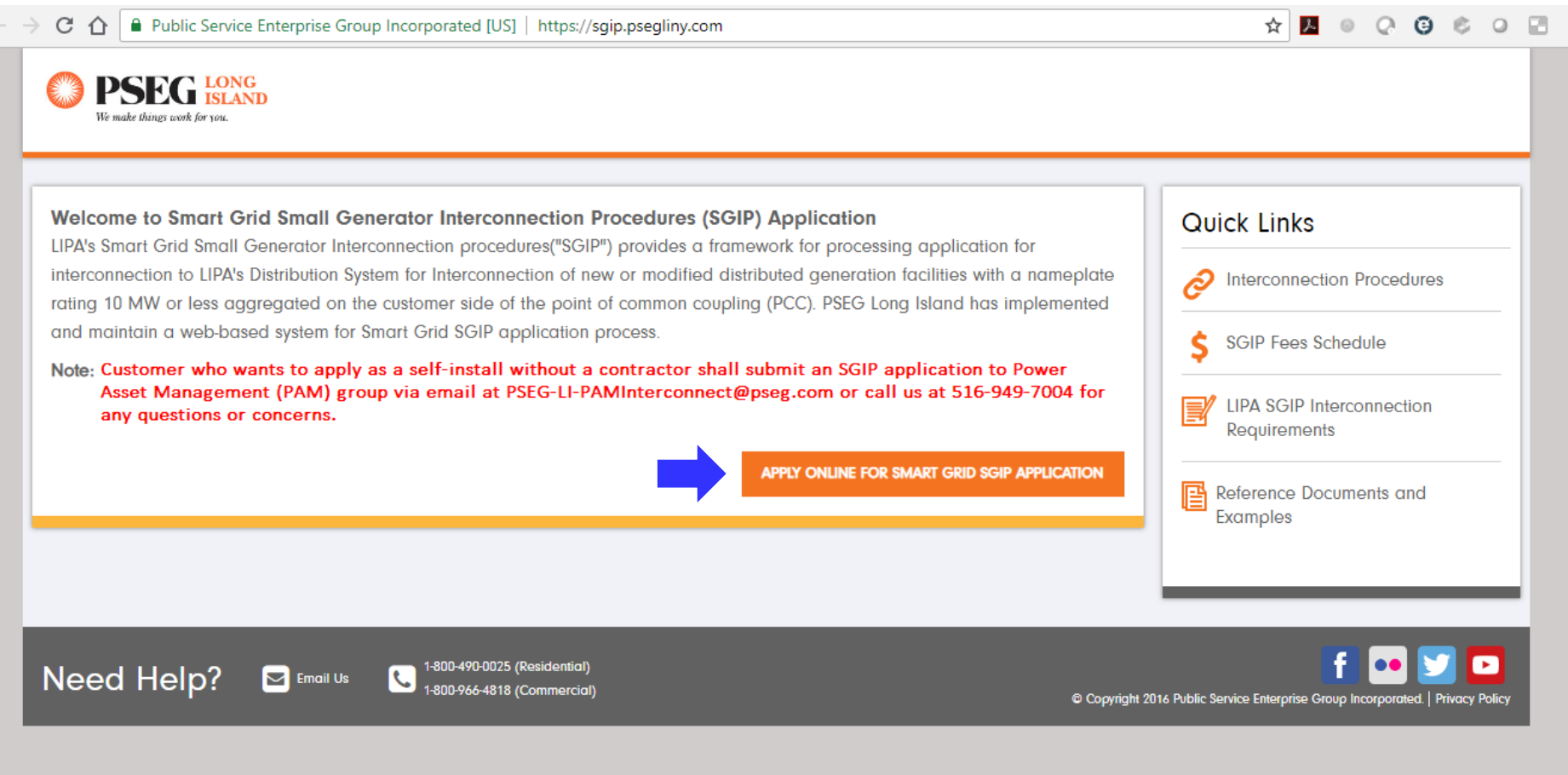

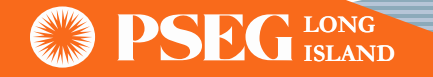

### Registration

- First-time User: Click on the "Register" button
- Existing Registered User: Login with their credentials on the left-hand side

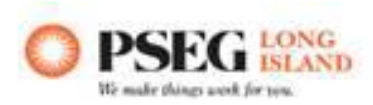

### Welcome

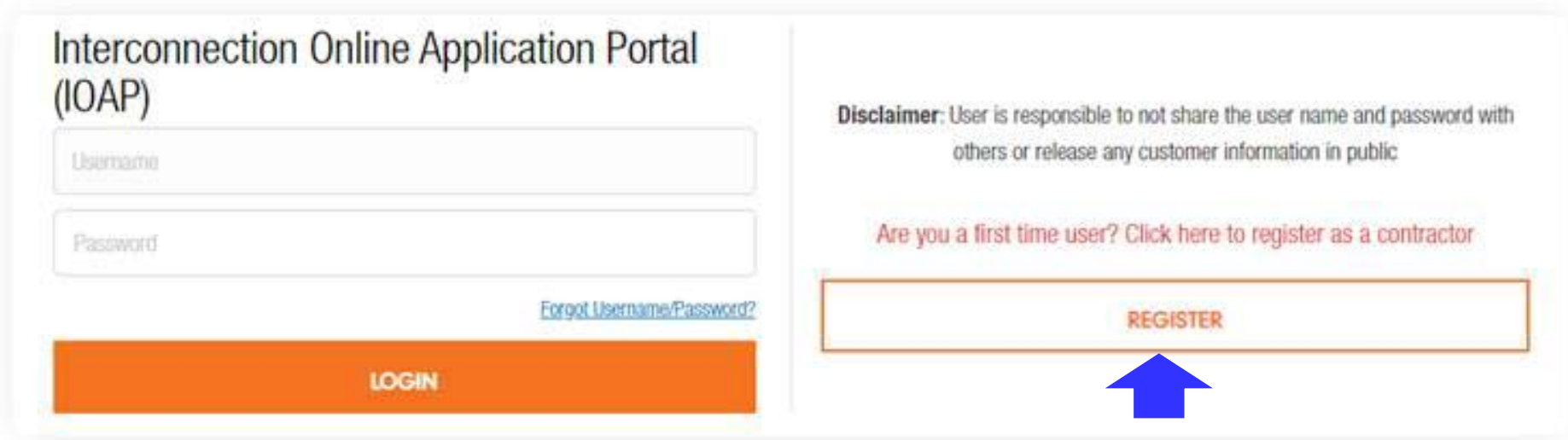

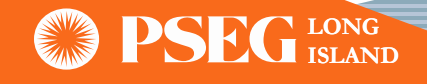

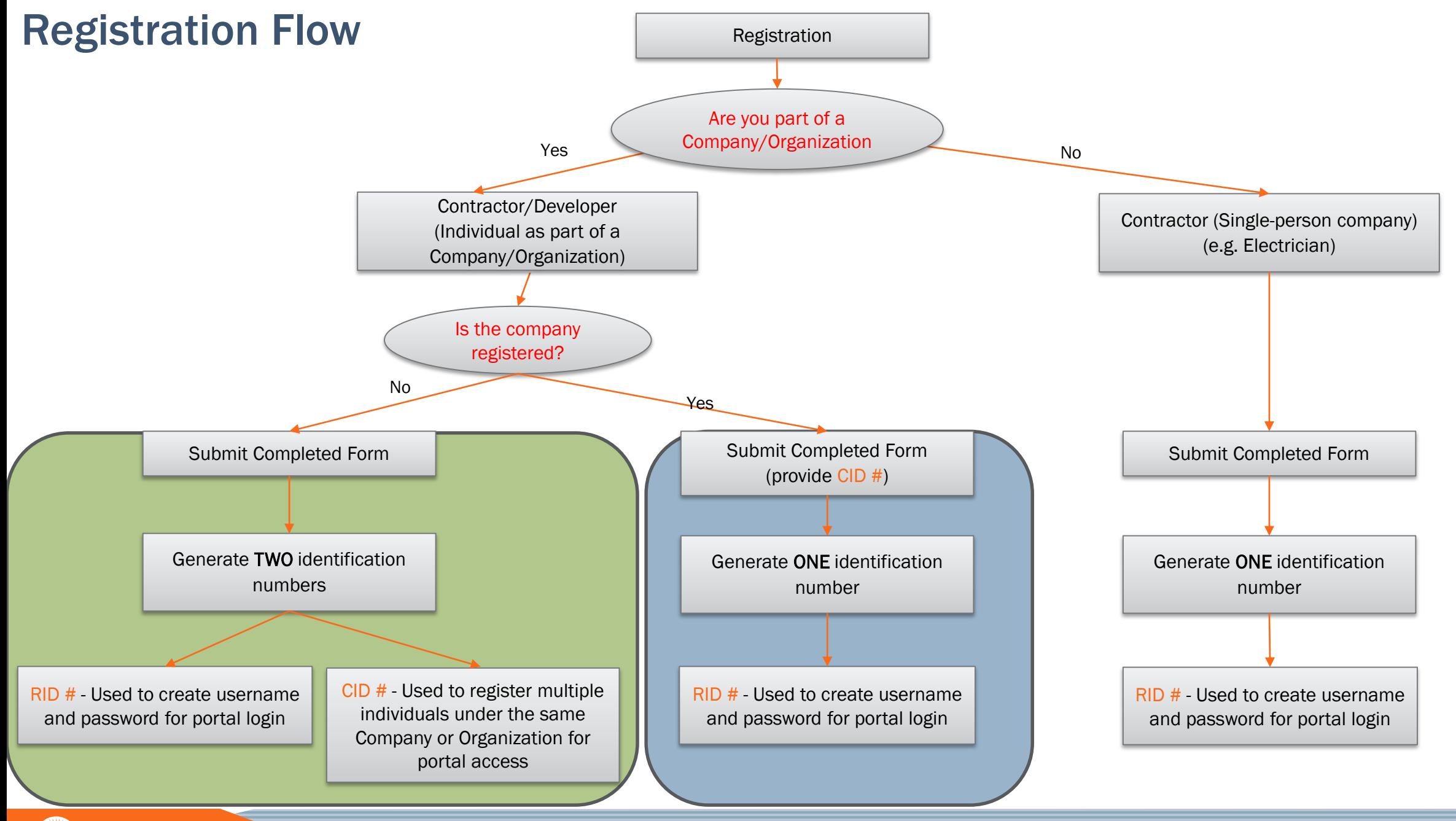

# Registration (Continue) – First Time User

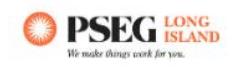

### IOAP Contractor Organization & Individual Contractor Registration

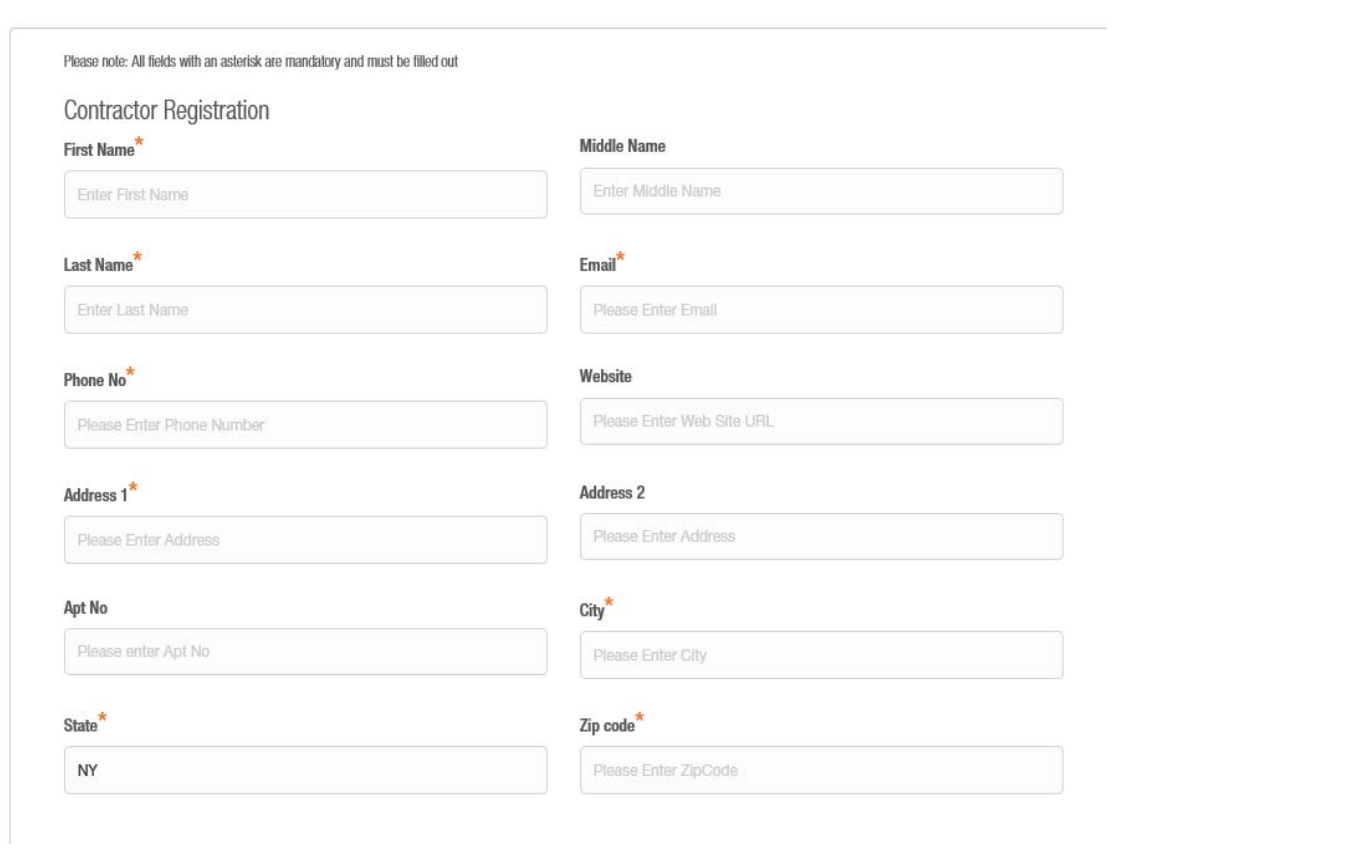

Are you part of an organization/company?<sup>\*</sup>  $\bullet$  Yes  $\circ$  No

Is your company registered with PSEG Long Island?<sup>\*</sup> ® Yes ○ No

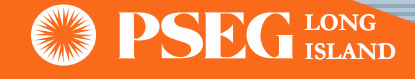

### Registration (Continue) – First Time User

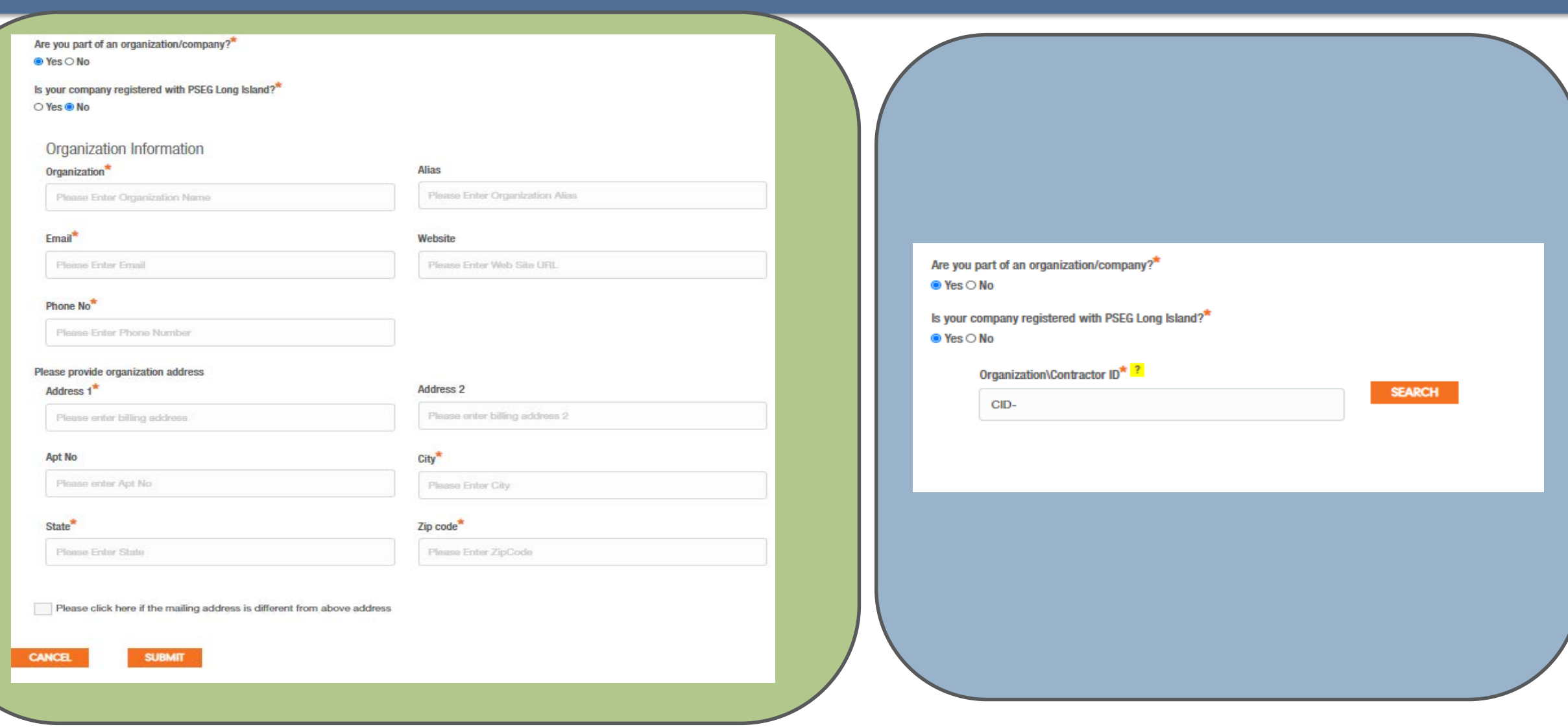

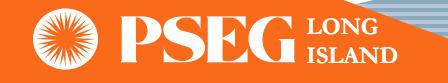

# Registration (Continue) – First Time User

- Applicant will receive email confirmation once approved by PSEG LI
	- Applicant will receive an email with an RID # and a link to create a username and password for their account

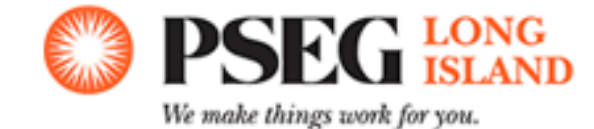

Your account has been approved for access to PSEG LI's Interconnection Online Application Portal. Your Account Data is as follows:

Name: ID Number: RID-

To start using the portal, please visit **ktype, fugge** 

and follow the on-screen steps in order to create a new username and password (have your new RID number and Zip Code handy, as they are required in the initial step). For any questions related to your registration or applications, please email the Power Asset Management team at PSEG-LI-PAMInterconnect@pseg.com.

• Applicant will also receive an email with a CID # if they registered a New Organization

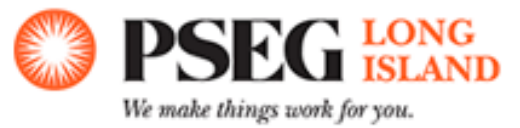

Your organization has been approved for access to PSEG LI's Interconnection Online Application Portal. Your Account Data is as follows:

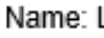

ID Number: CID-

Please retain this CID number, as it is required when registering future Authorized Representatives/Personnel from your organization. For any questions related to your registration or applications, please email the Power Asset Management team at PSEG-LI-PAMInterconnect@pseq.com.

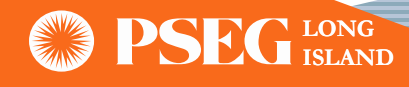

### Self-Registration Process

• Applicant will follow the link sent via email to create their profile credentials

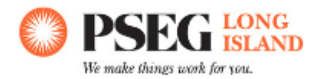

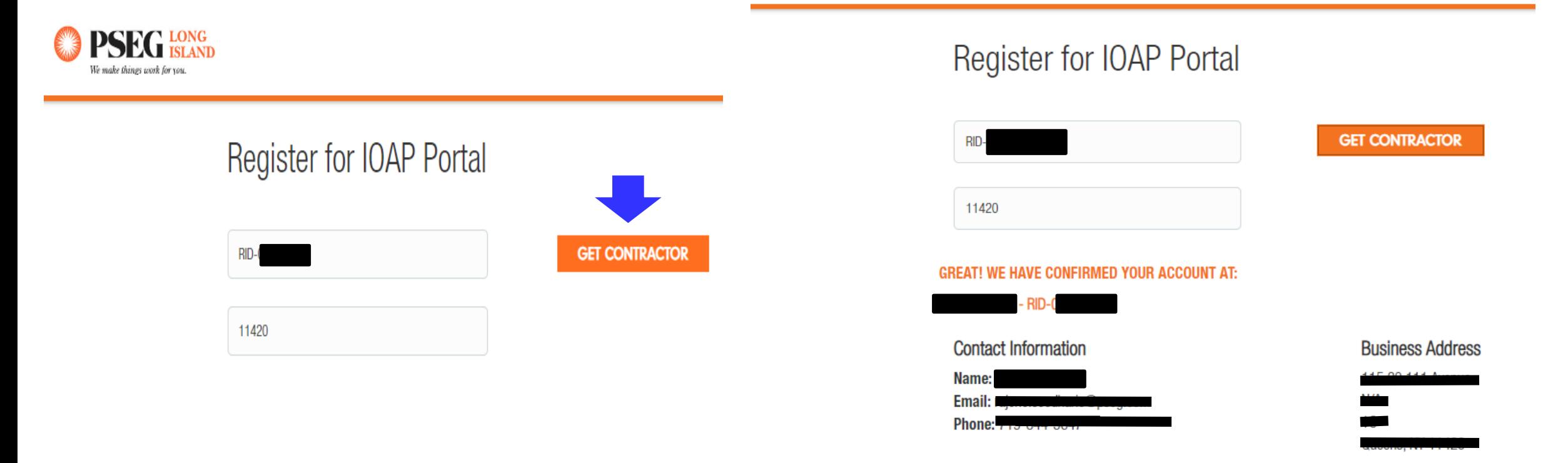

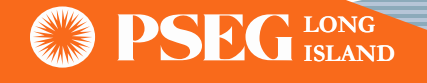

### Self-Registration Process (Continue)

#### **Contact Information**

Name: Email: indicator Phone: 222 223 2223

#### Now let's set up your profile.

#### Username

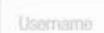

#### **Username Requirements**

**Business Address** 

\* Between 8-24 characters ('@' and ',' are the only special characters allowed)

#### Password

Password

#### **Confirm Password**

Confirm Password

#### **Password Requirements**

- \* Must be between 8 to 32 characters
- \* At least one numeric character
- X At least one upper case and one lower case letter
- X Cannot contain your first or last name and cannot contain

#### spaces

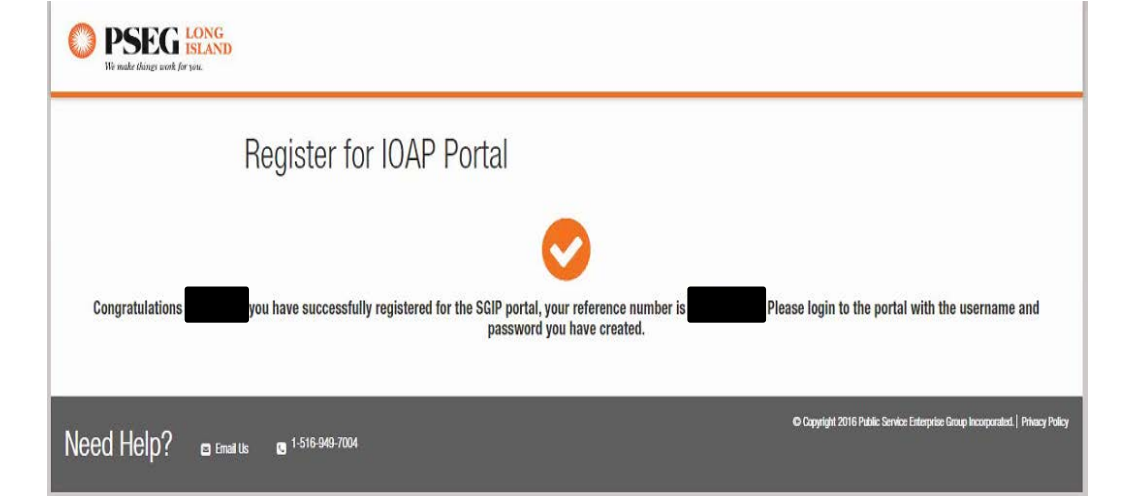

**CREATE PROFILE** 

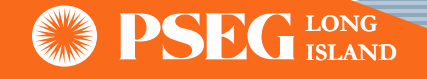

### Recovery of Username/Password

If user forgets or misplaces their password, the recovery steps are as follows:

- 1. Click "Forgot Username/Password?"
- 2. Provide the email address on file when prompted
- 3. Receive your username and a temporary password via email
- 4. Follow the hyperlink found in the email and login using username and temporary password

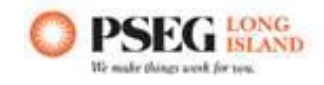

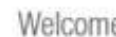

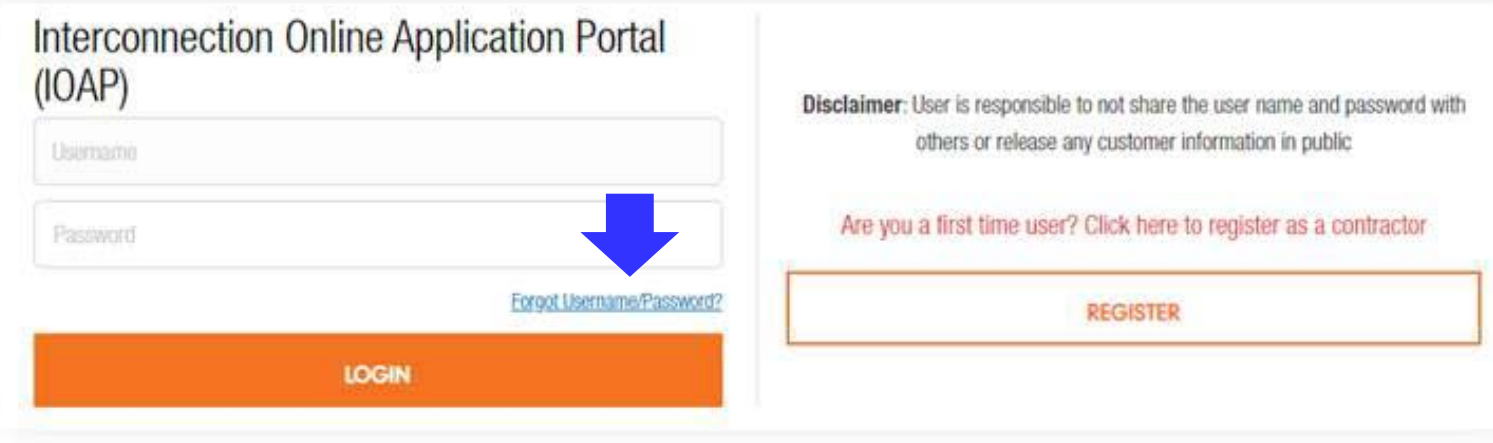

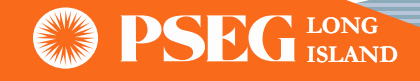

### IOAP Login

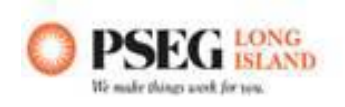

### Welcome

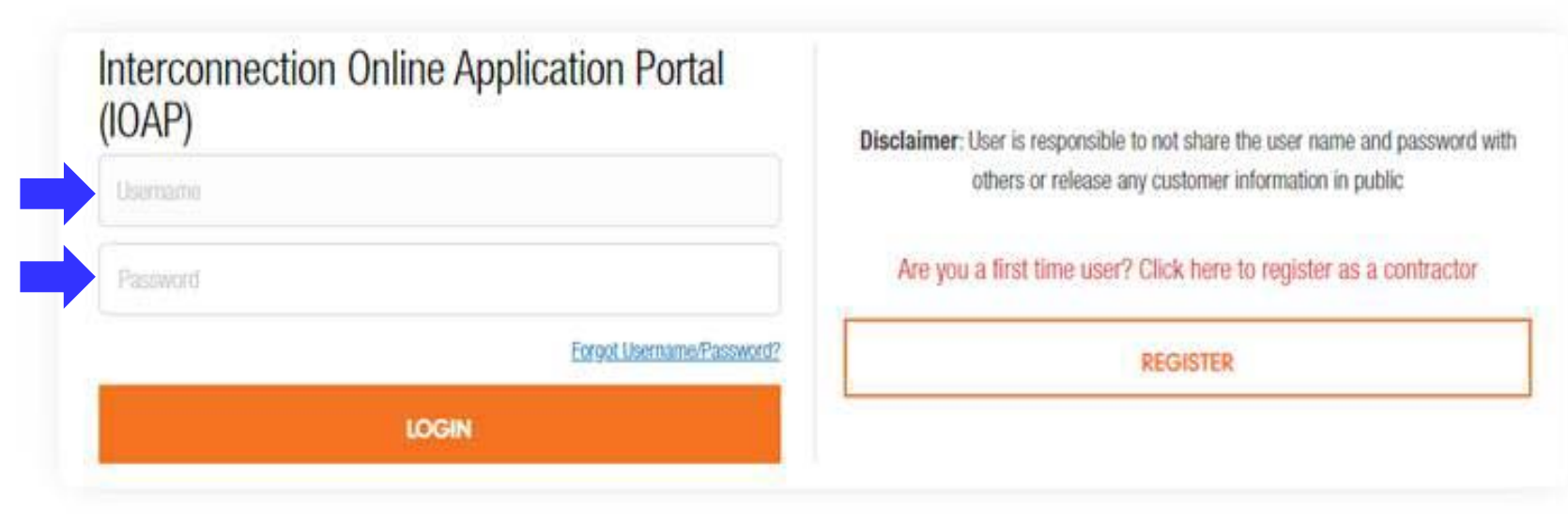

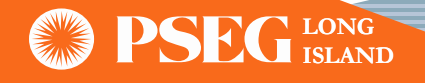

### Portal Dashboard

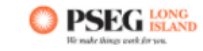

#### Welcome to the Interconnection Online Application Portal (IOAP).

LIPA's Interconnection Online Application Portal provide a framework for processing applications for interconnection to LIPA's Distribution System for new or modified distributed generation facilities with a nameplate rating 10 MW or less aggregated on the customer side of the point of common coupling (PCC). PSEG Long Island has implemented this online portal to facilitate the Smart Grid IOAP application process.

**CONTRACTOR VIEW** 

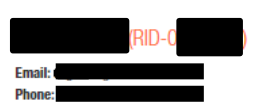

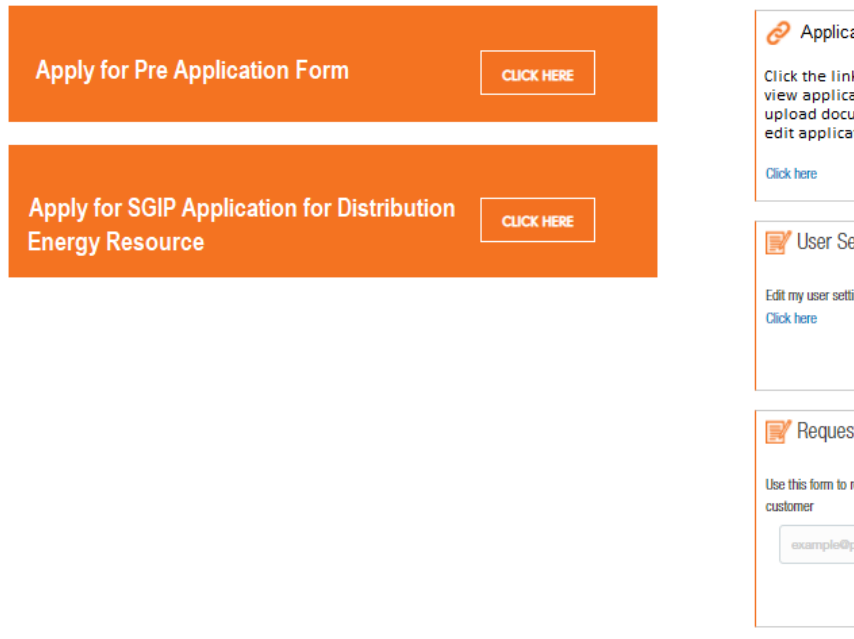

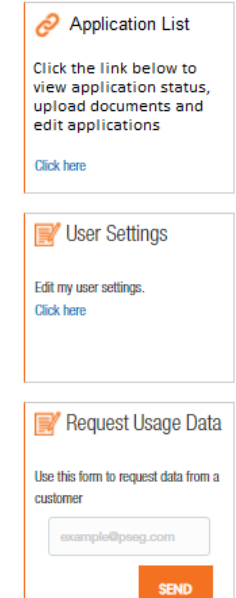

LOGOUT A

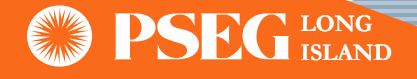

# Application List

• Applicant can use the 'Application List' feature on the dashboard to retrieve and monitor their applications

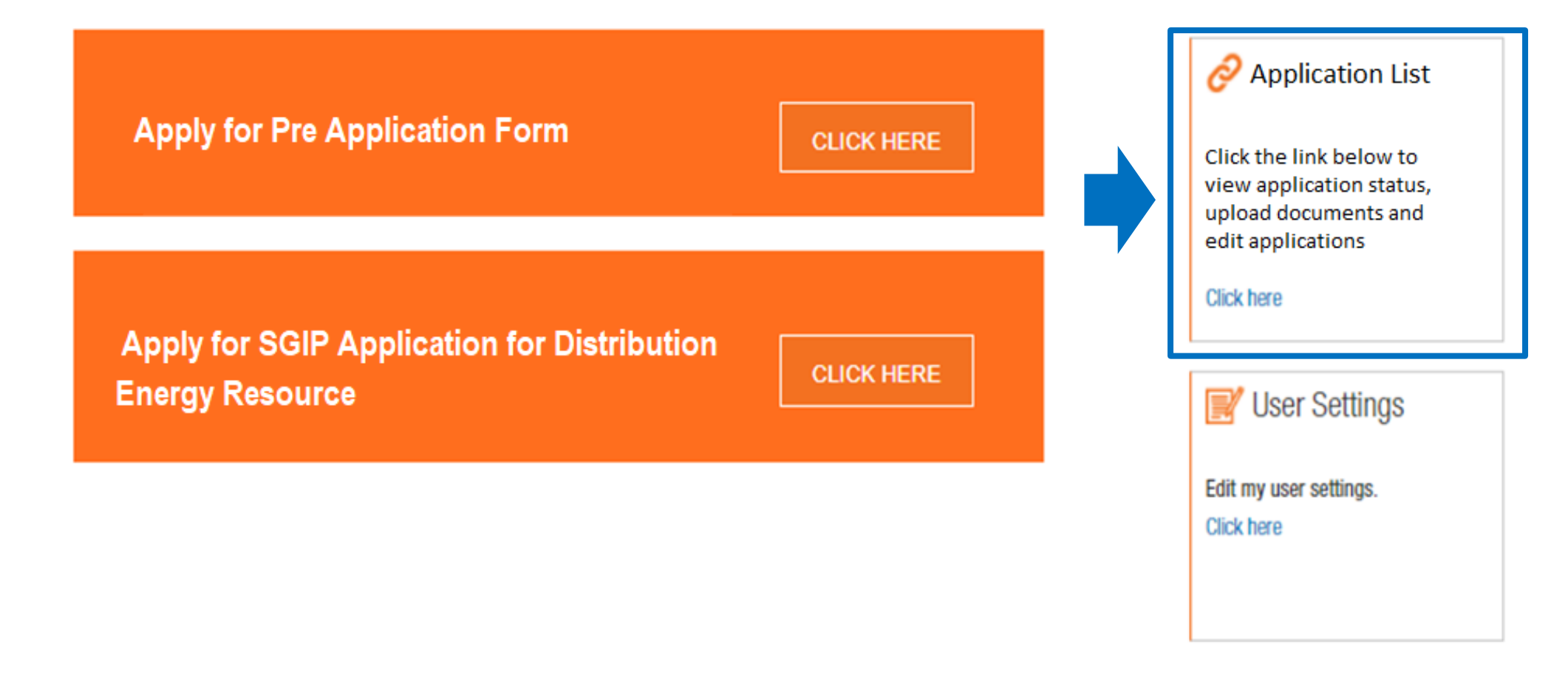

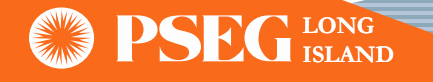

# Application List (Continue)

**ISLAND**

- Users can search for an application by "Address" or "Application #"
- Headers allow user to filter the different information fields by ascending or descending
- User can click on the PAM number hyperlink and the application will display

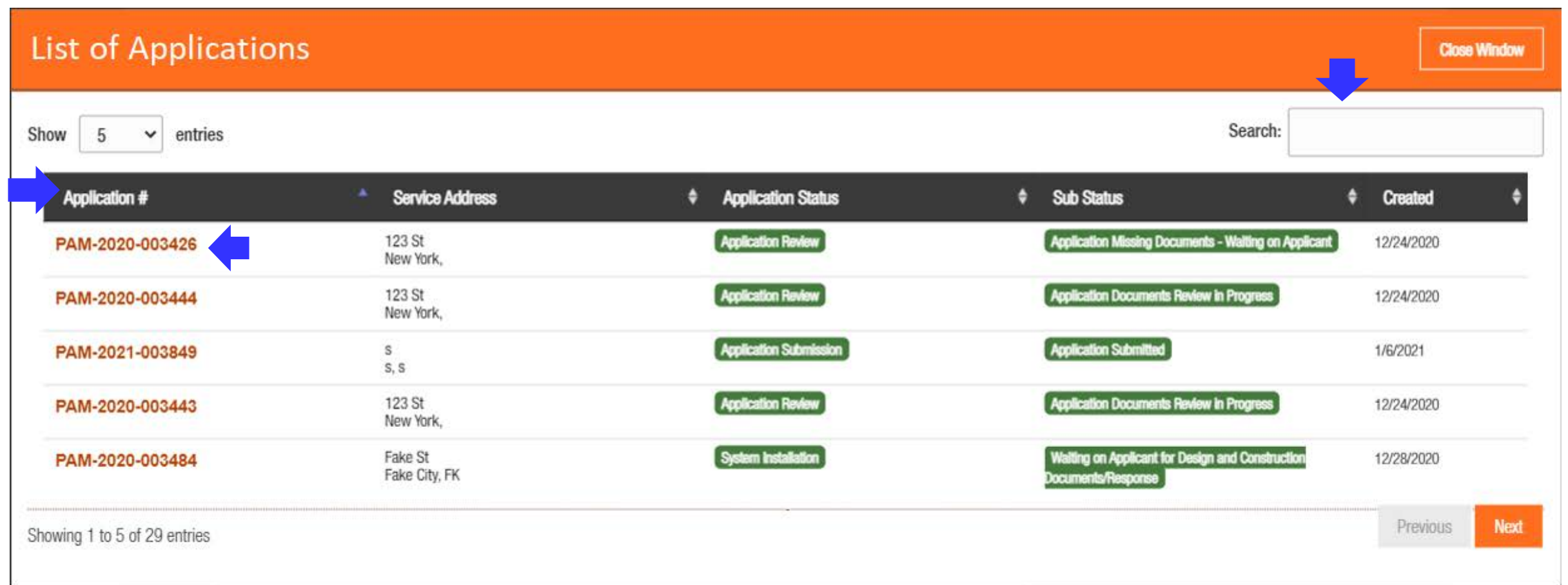

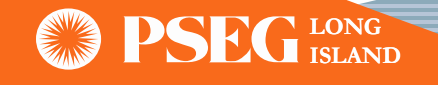

# SGIP Pre-Application Process

• For Pre-Application submittal process user needs to go to the Dashboard and perform following steps

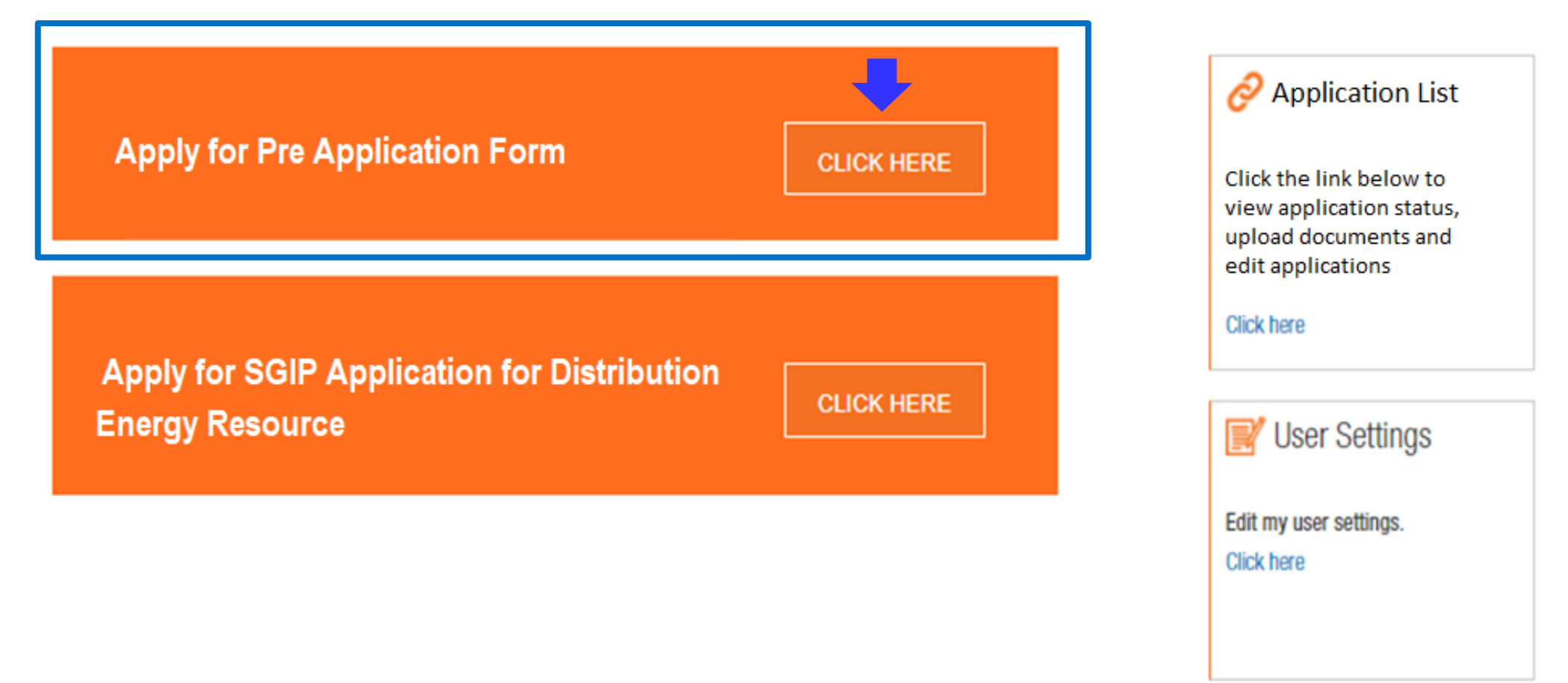

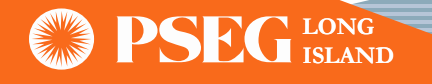

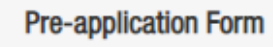

PSEG LI Response

#### **DISTRIBUTED GENERATION PROJECT INFORMATION**

Please note: All fields with a red asterisk are mandatory and must be filled out

#### **Applicant Contact Name\***

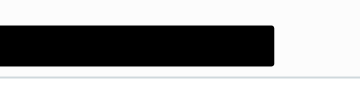

#### Please enter First Name

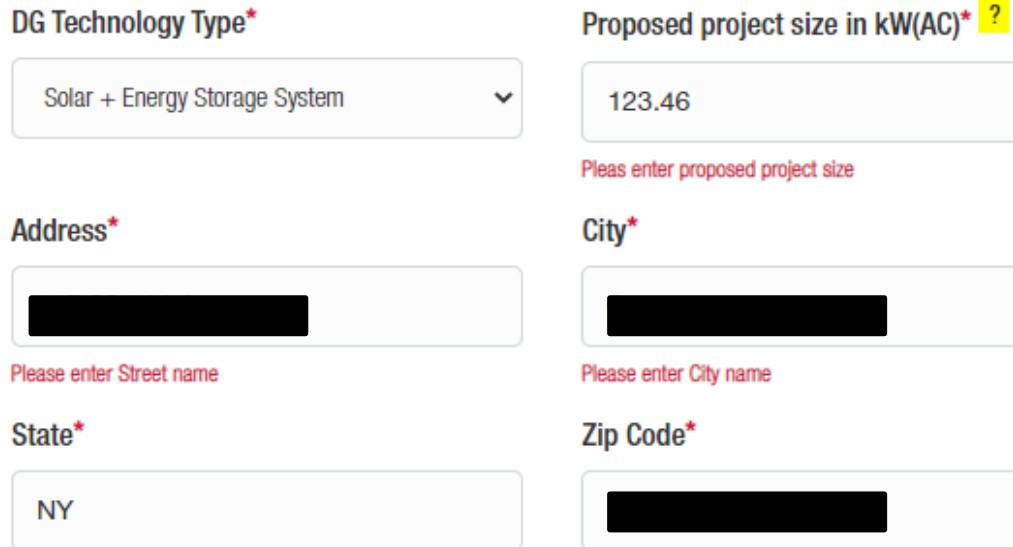

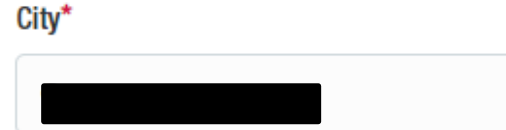

lease enter City name

123.46

Ip Code\*

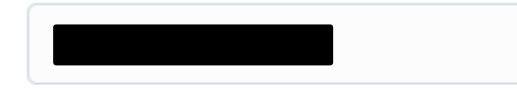

Please enter State

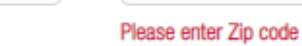

- The user should complete all fields denoted by an asterisk:
- After completing all fields, user should click the "Create" button to create the preapplication

**BACK TO DASHBOARD** 

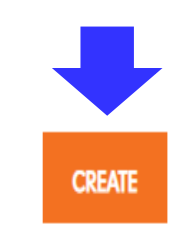

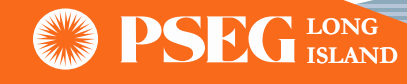

- Once the Pre-Application has been created, user will get visual confirmation with the redhighlighted message as shown below
- Applicant should then upload the applicable documents click the "Upload" button

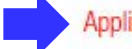

Application Created Successfully. Please Upload Required Documents.

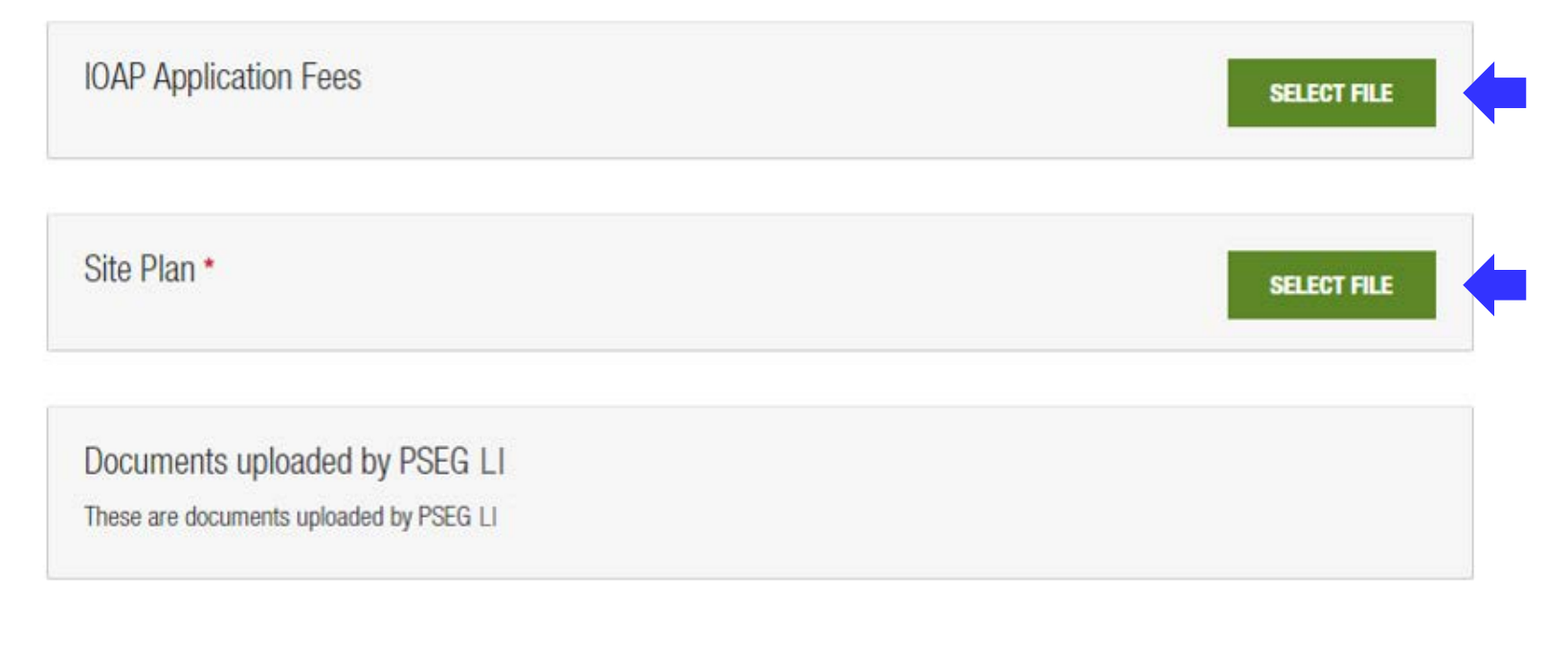

**BACK TO DASHBOARD** 

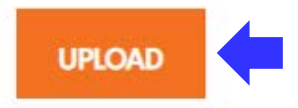

**IOAP Application Fees SELECT FILE File Size File Name** Address Issue.docx 219.709KB Remove

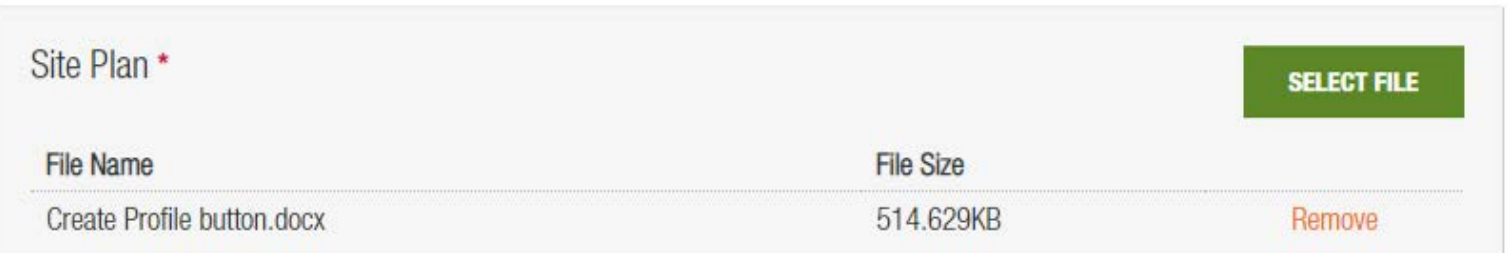

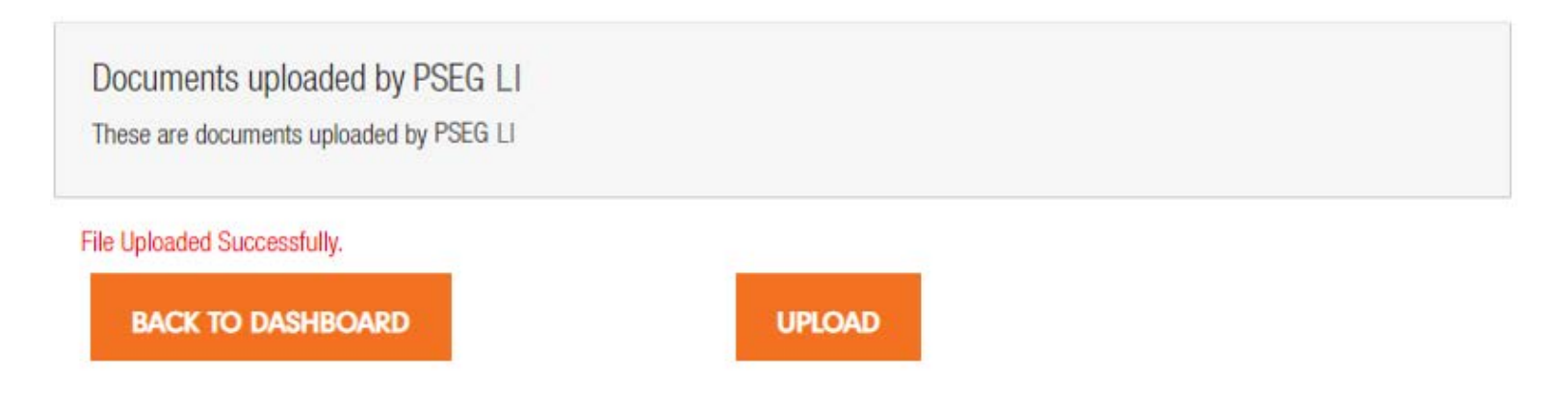

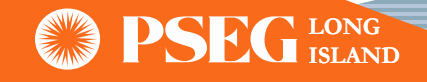

- Once the Pre-Application is submitted, applicant will receive a confirmation email with PAM number (PAM-XXXX-XXXXXX)
- Applicant can return to the IOAP dashboard and use the "Change Application" feature to locate the submitted Pre-Application at anytime

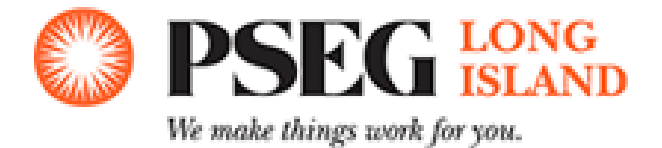

Dear Customer/Contractor,

We have received a pre-application submission for The for 123.22 kW (AC). The preapplication shall proceed with internal review for completeness. Please do not proceed with installation or construction activities until our review process is completed.

The job ID# for this pre-application is PAM-2020-001976.

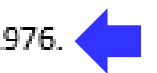

Thank you.

PSEG Long Island Power Asset Management (PAM) Reply at: PSEG-LI-PAMInterconnect@pseg.com.

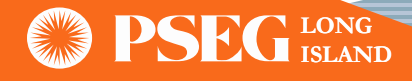

### **IOAP Pre Application Form**

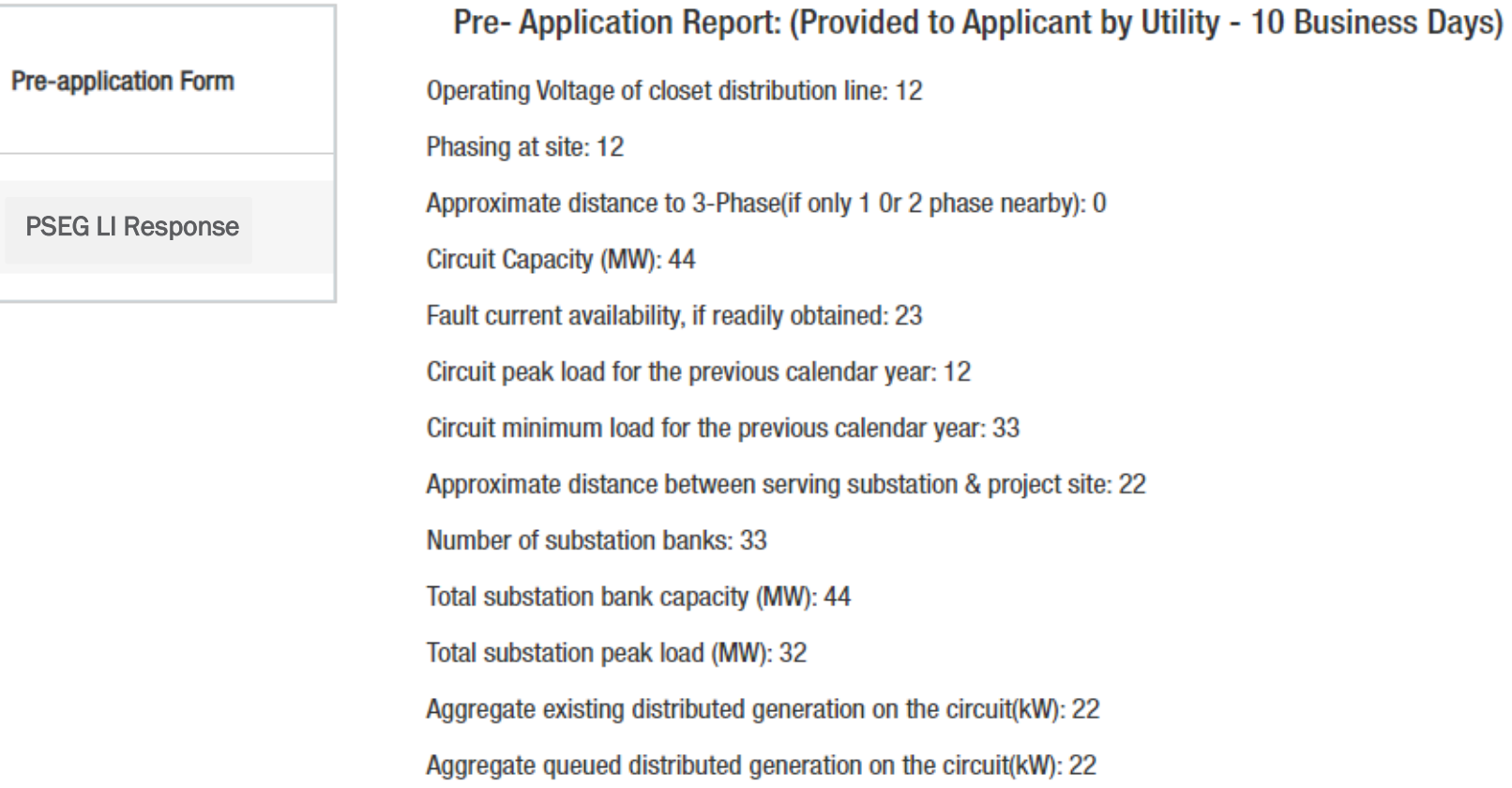

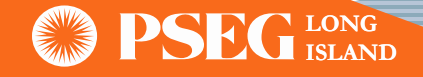

# SGIP Application Submittal Process

• In order to begin the SGIP Application submittal process user needs to go to the Dashboard and perform following steps

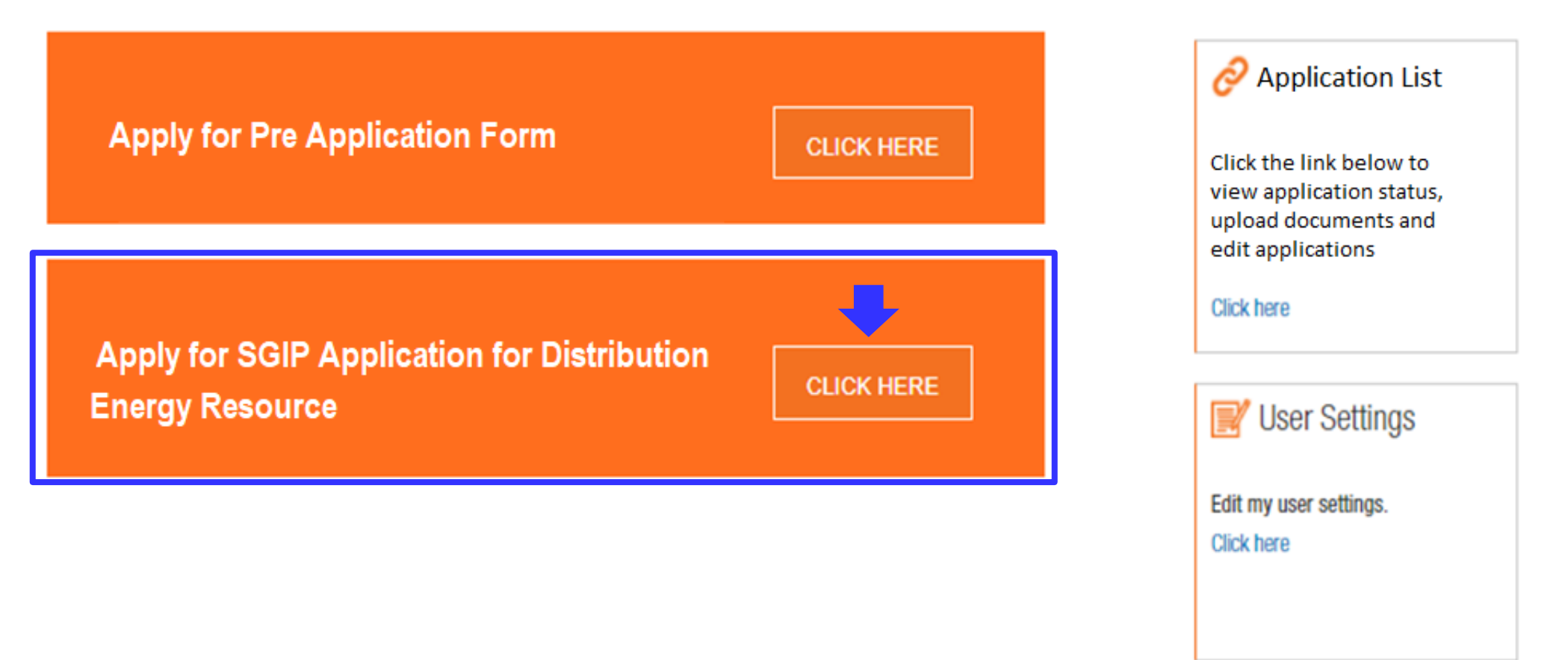

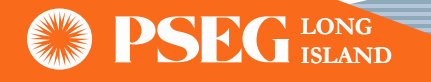

• Applicant must enter the PSEG LI Account Number, Last Name, and Zip Code. Information will be used to verify and populate rest of the customer information

Note: This option should only be used if the customer already has a PSEG LI Account Number

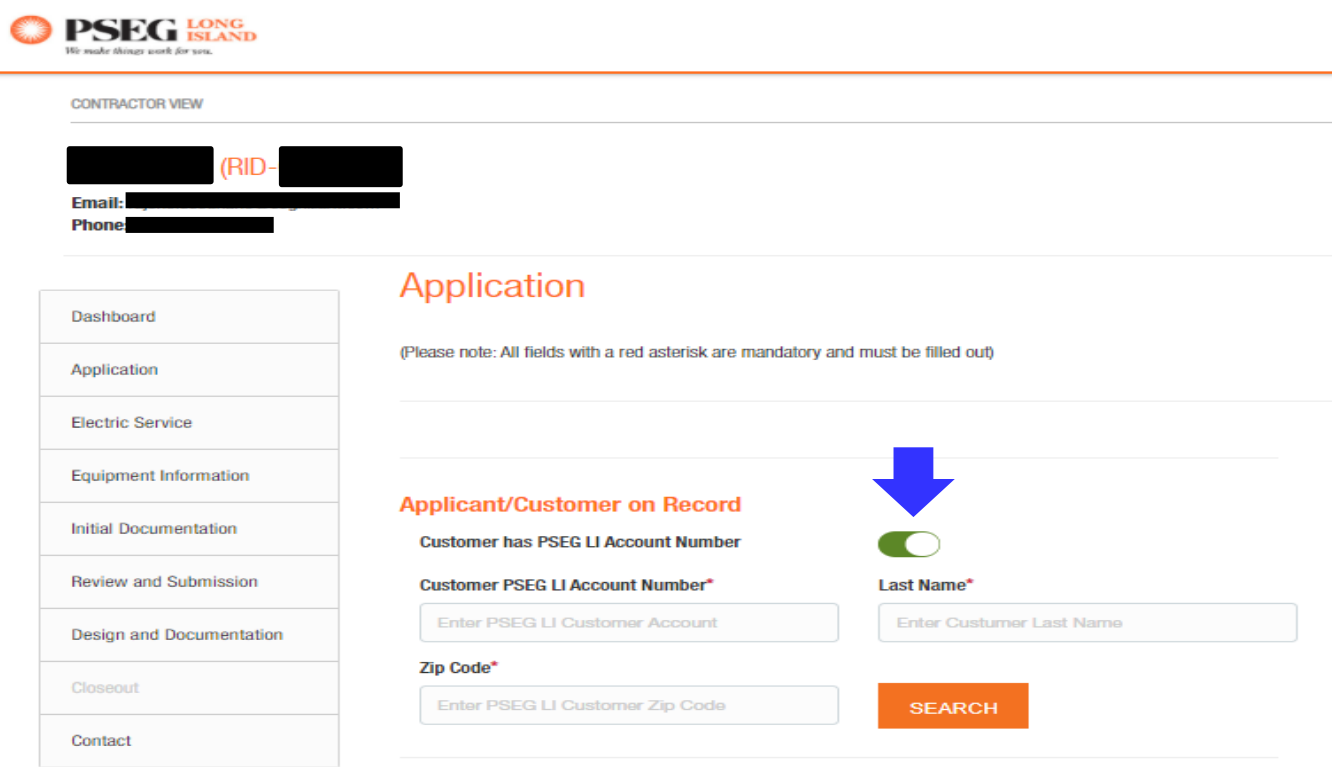

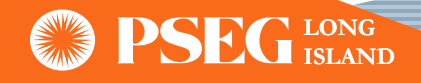

### **Applicant/Customer on Record**

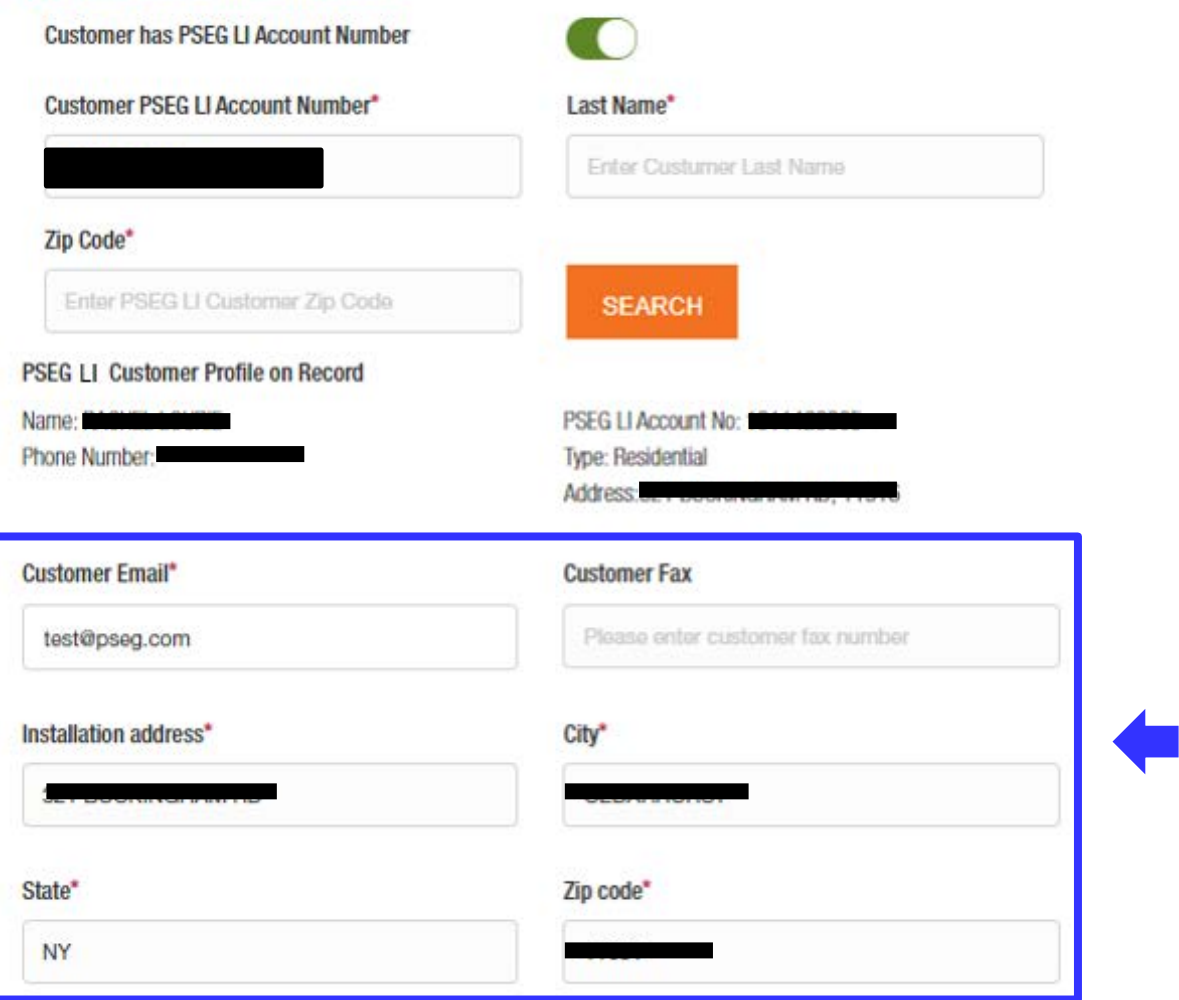

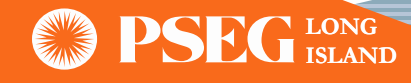

• Note: For new service or if the customer does NOT have a PSEG LI account number, make sure all the information is properly filled.

### **Applicant/Customer on Record**

**Customer has PSEG LI Account Number** 

### **Customer First Name\***

**Enter Customer First Name** 

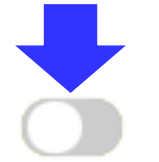

#### **Customer Last Name\***

**Enter Customer Last Name** 

### **Customer Email\***

Please enter Customer Email

City\*

Please enter city

### Zip code\*

Please enter zip code

### **Customer Phone Number\***

Please enter Customer Phone Number

### **Customer address\***

Please enter customer address

### State<sup>\*</sup>

Please enter state

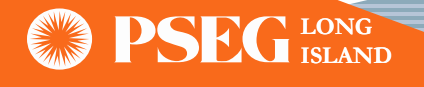

• The user will select the Program Type, Property Type, Request Type and Interconnection Type of the project.

### **Tier Selection/Interconnect Profile**

#### Program Type\*

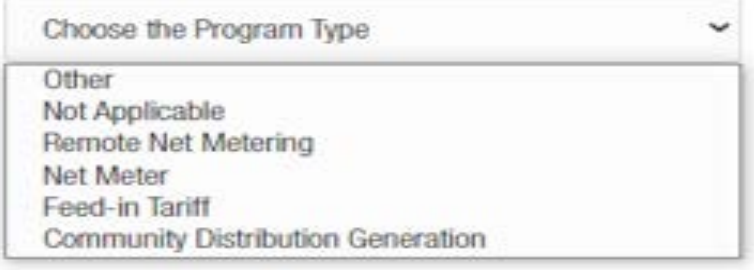

### Property Type"

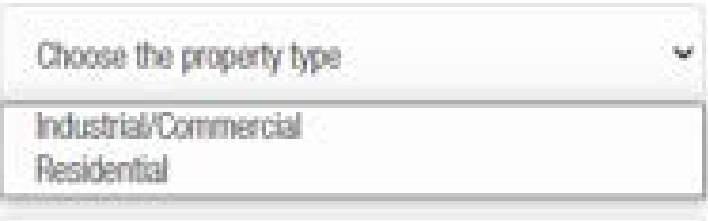

### Request Type\*

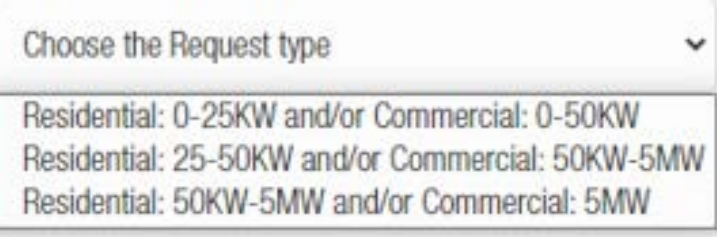

### Interconnection Type\*

Choose the Interconnection type Emergency Stand-by Generator Distribution Generator in Parallel with LIPA System

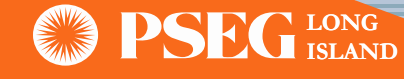

**Feed-in Tariff** 

Request Type\*

• Note: After user clicks the "Start Application" button, PAM ID will be created

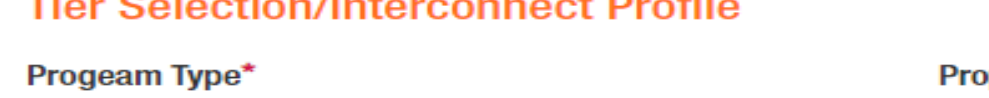

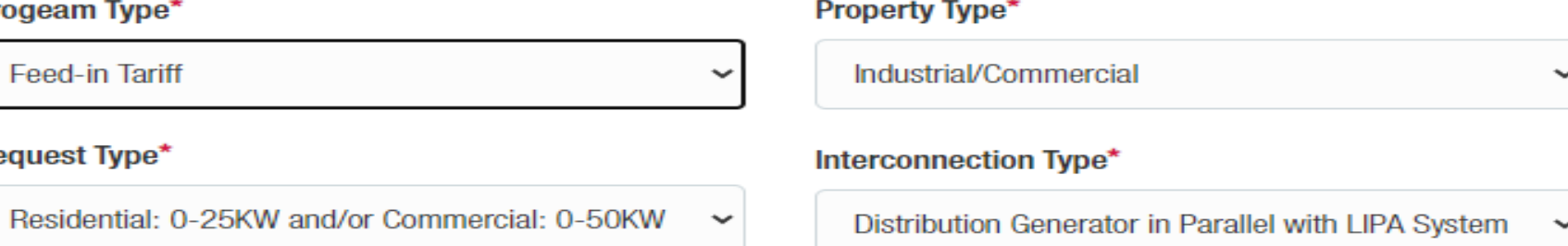

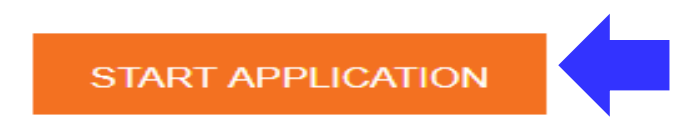

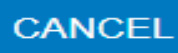

• User at this stage can either hit "Continue" to proceed with the application, or hit "Return to Dashboard" to save it for later

> **LONG ISLAND**

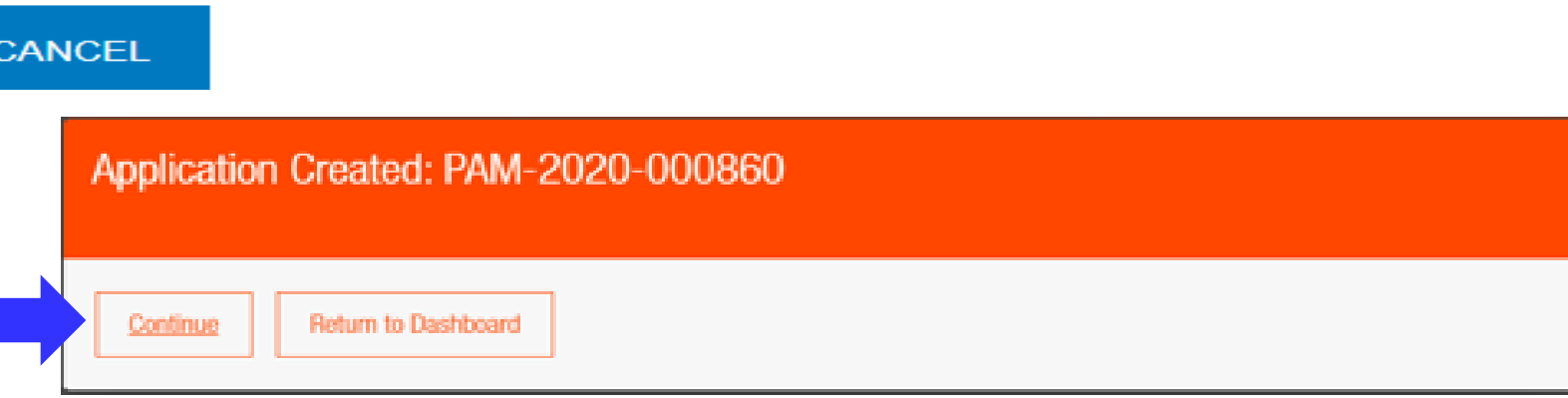

### SGIP Application Submittal Process (Continue) - Electric Service

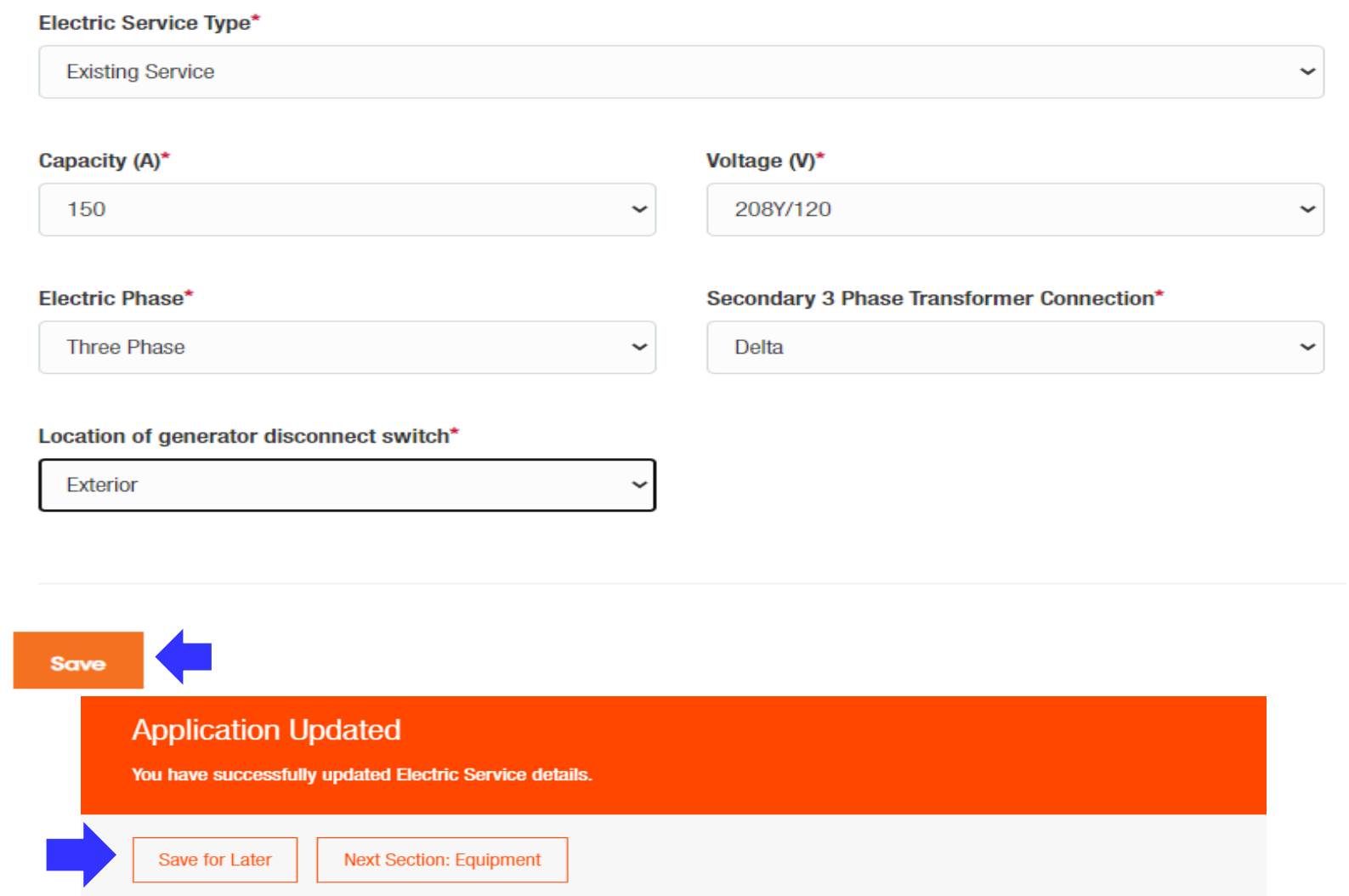

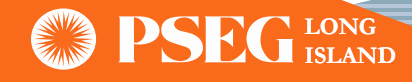

# SGIP Application Submittal Process (Continue) - Equipment Information

• After selecting the System Type, user is expected to complete the remaining fields. Portal will display "Application Updated" as soon as the "Save" button is hit.

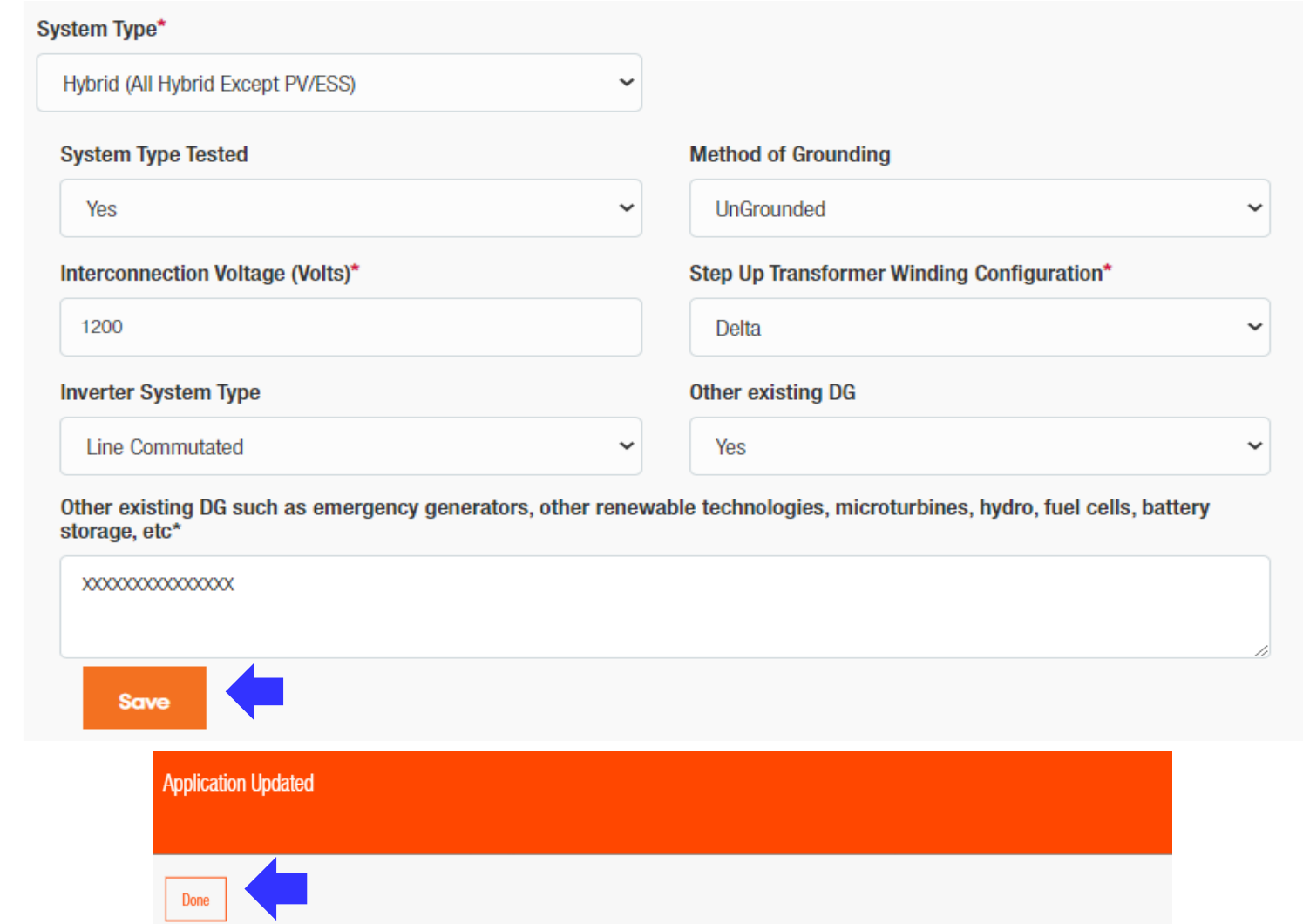

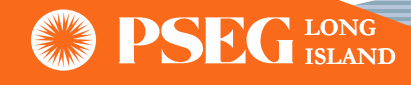

# SGIP Application Submittal Process (Continue) - Equipment Information

• Note: Equipment Section will appear based on chosen System Type

#### **ENERGY PRODUCING EQUIPMENT (EPE)**

Add Energy Producing Equipment to your application. Energy Producing Equipment (such as rotating machines) can be entered in this section

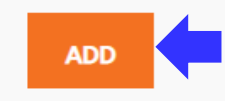

#### **ENERGY STORAGE SYSTEM (ESS) INFORMATION**

Add an Energy Storage System to your application. Energy Storage System Information can be entered in this section

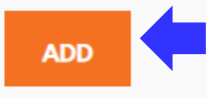

#### **INVERTER INFORMATION**

Add Inverter equipment to your system configuration. Inverter Information can be entered in this section.

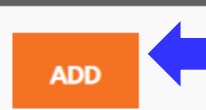

#### SOLAR PANEL (PV) INFORMATION

Add photovoltaic panels to your system configuration.

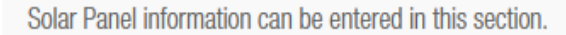

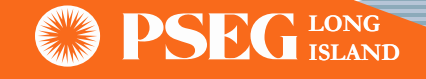

# SGIP Application Submittal Process (Continue) - Solar Panel Information

• "Add Equipment" button needs to be clicked after user completely fills out all the mandatory information

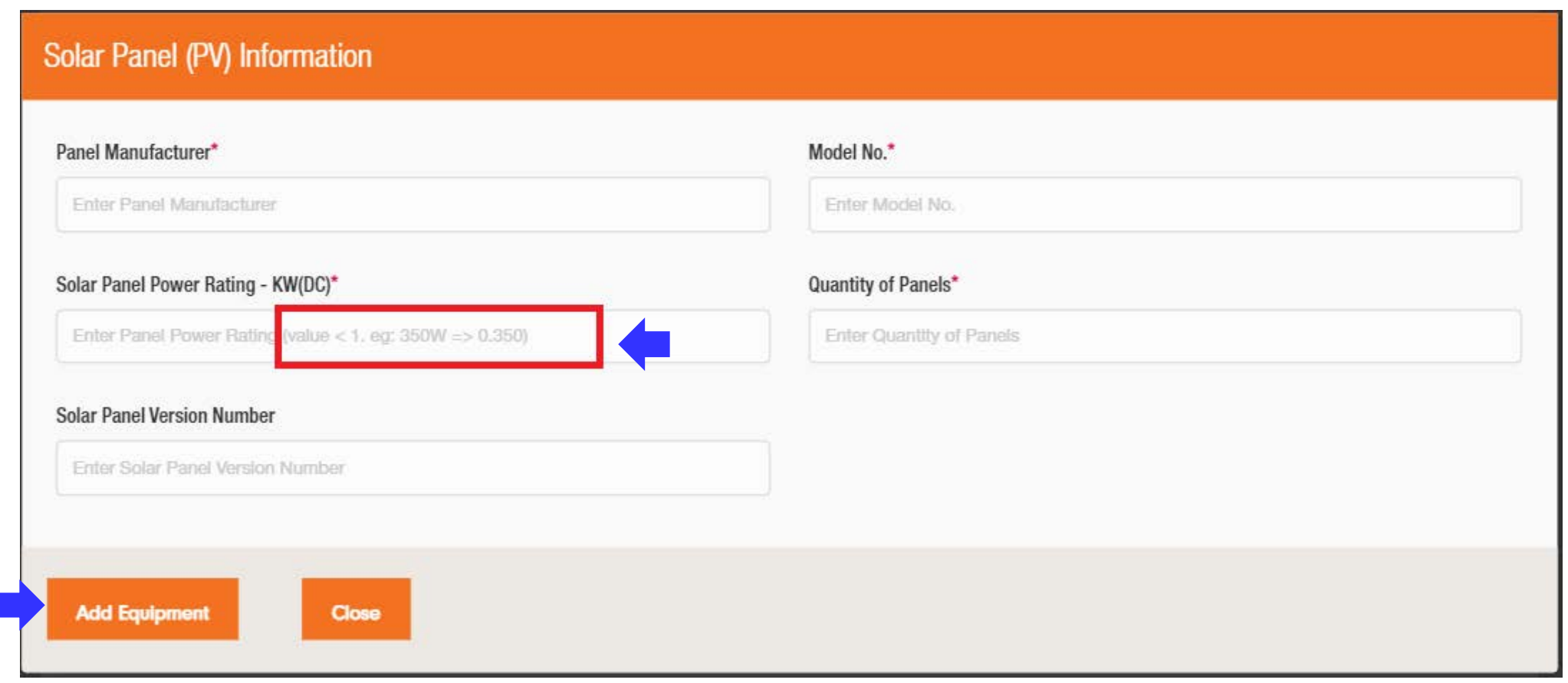

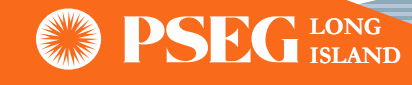

# SGIP Application Submittal Process (Continue) – Inverter information

- Note: If the desired Inverter is NOT found in the drop down list, user can click the checkbox to add a new inverter, supplying the Manufacturer, Model Number, and Inverter Rating in KW(AC)
- Inverter will be added to the list of registered inverters following PAM approval

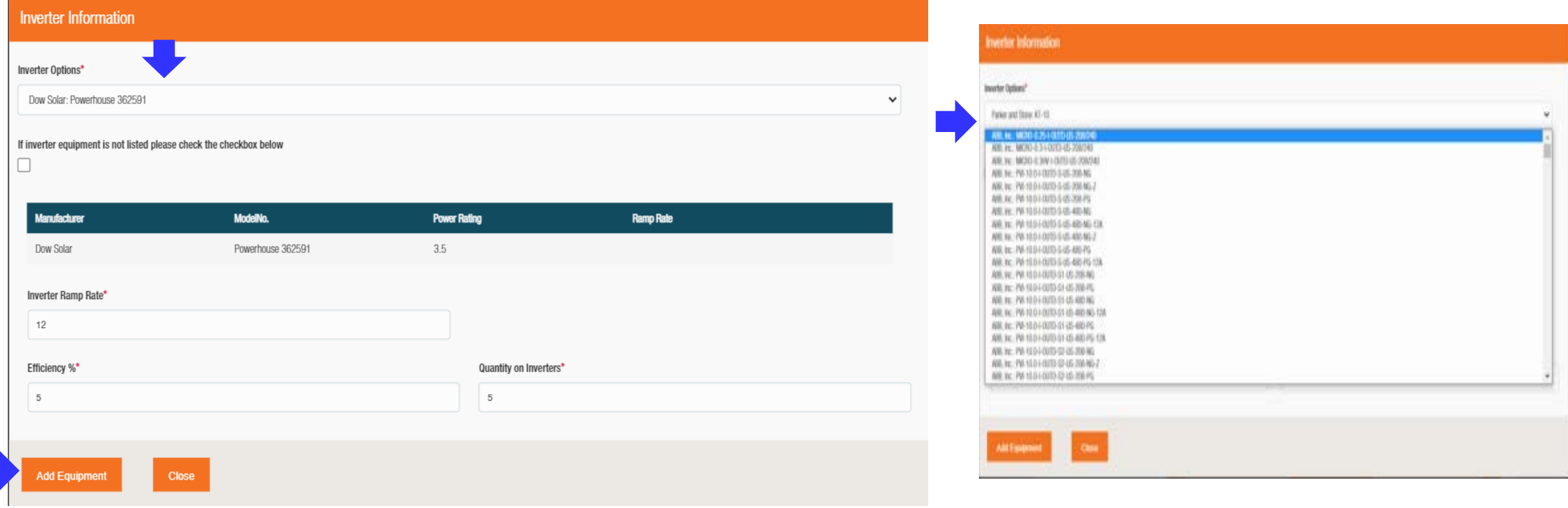

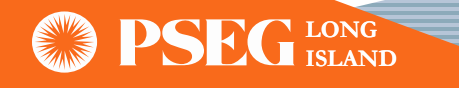

## SGIP Application Submittal Process (Continue) – Inverter information

- When adding an Energy Storage System, user must provide the Manufacturer, Model Number, Energy Storage in KW(AC), Energy Storage Capacity in kWh, and the Quantity of units
- Based on the information entered, "Total Energy Storage" and "Total Energy Storage Capacity" will be automatically calculated

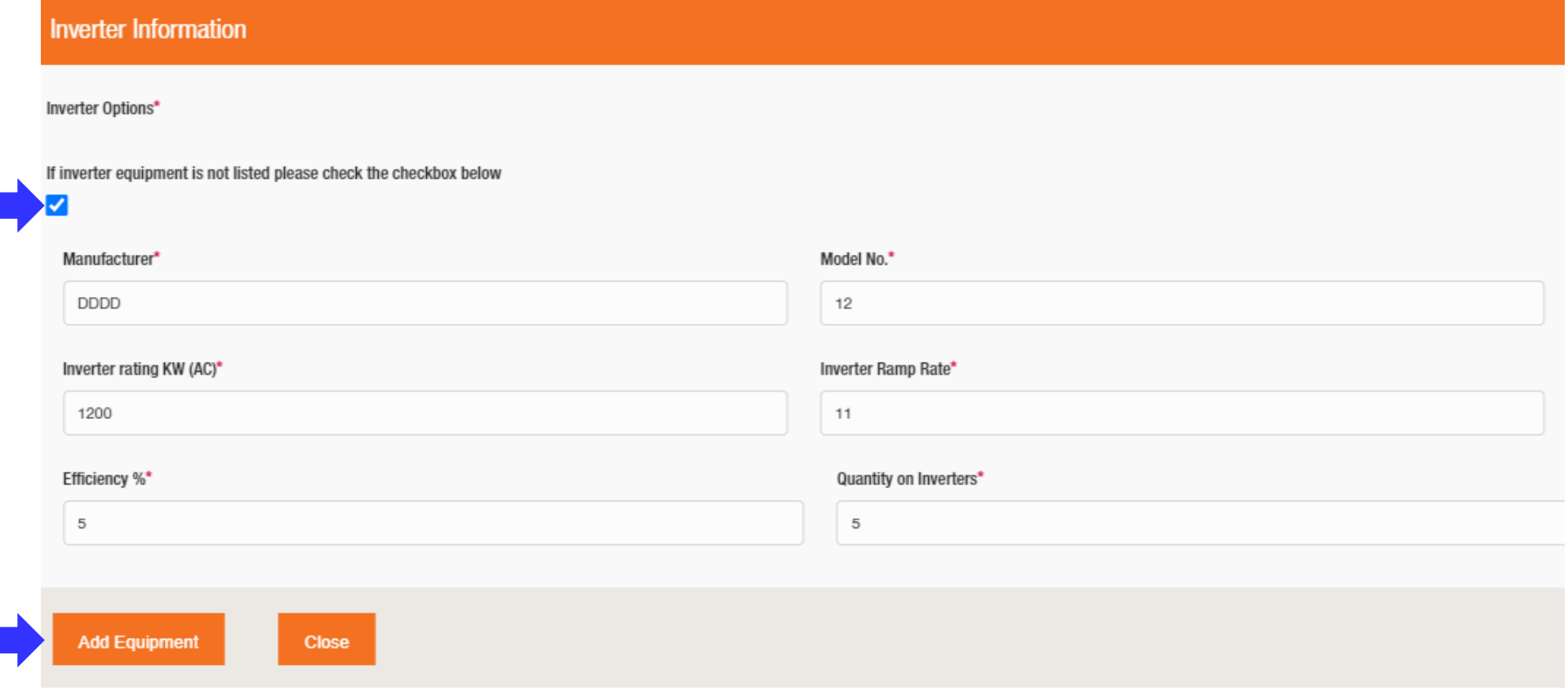

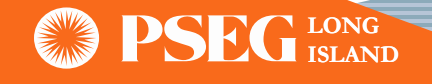

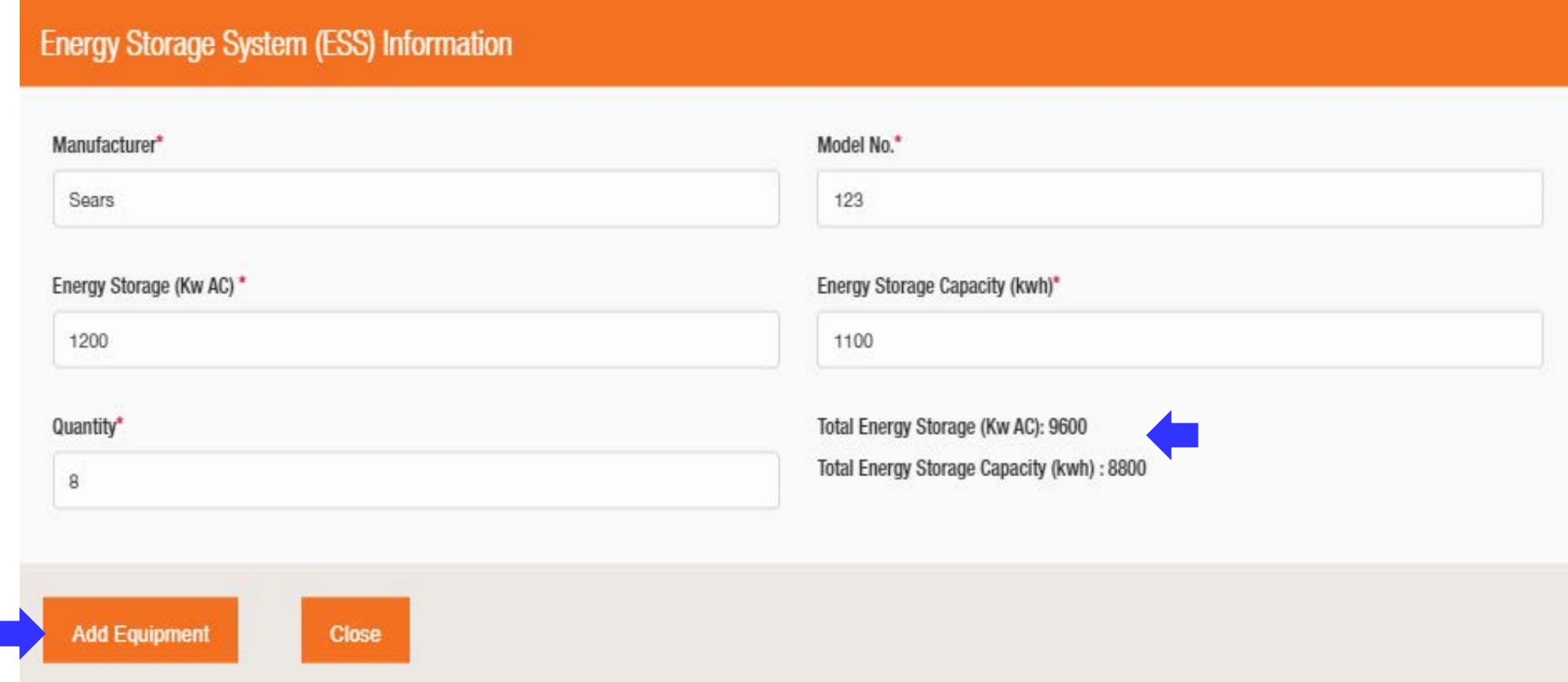

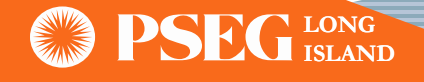

### SGIP Application Submittal Process (Continue) – Energy Producing Equipment Information

- All other equipment entries will be entered as Energy Producing Equipment (EPE)
- The user will first complete all necessary and required fields of the 'Equipment Details' tab, then move on to the 'Machine Type' tab and select the proper type

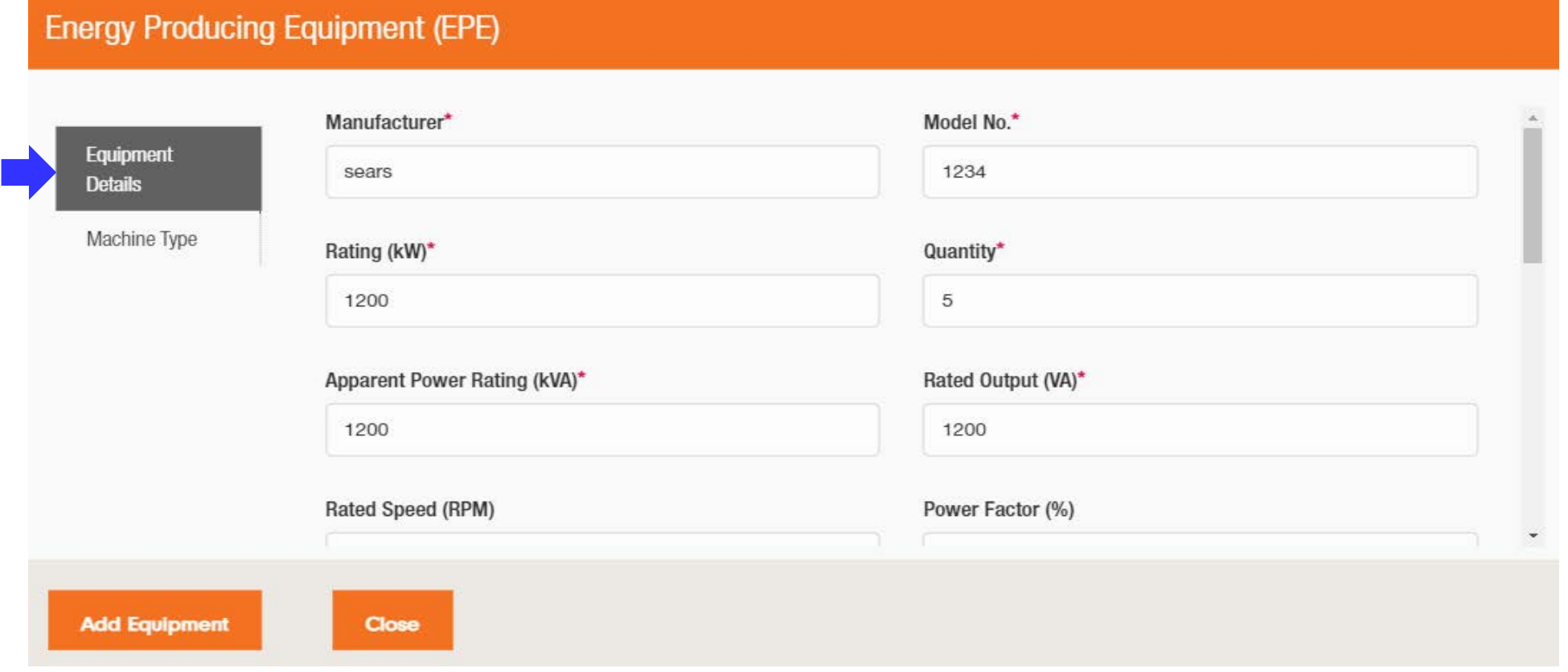

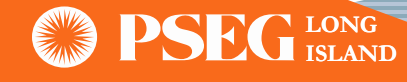

### SGIP Application Submittal Process (Continue) – Energy Producing Equipment Information

• All the fields should be properly filled. User should then click on "Add Equipment."

Done

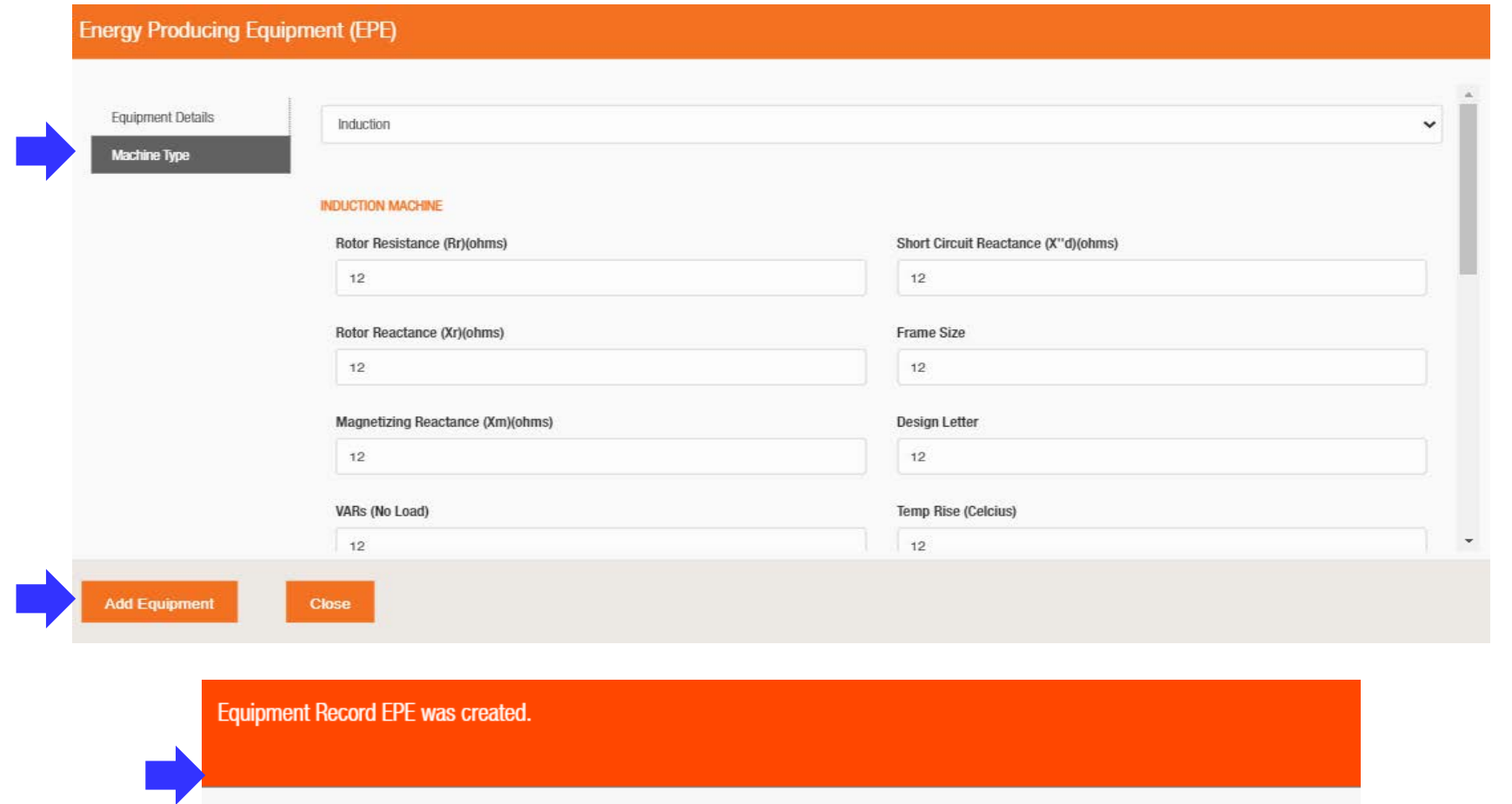

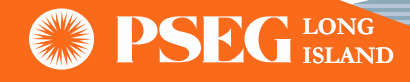

### SGIP Application Submittal Process (Continue) – Visual Confirmation of Added Equipment

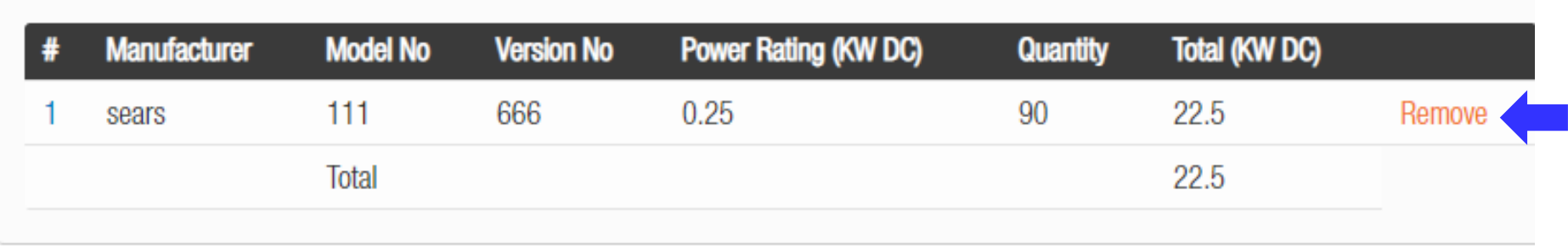

### System Total Output (kW AC): 7788

System Total Output should be the total of all inverters and/or Energy Producing Equipment

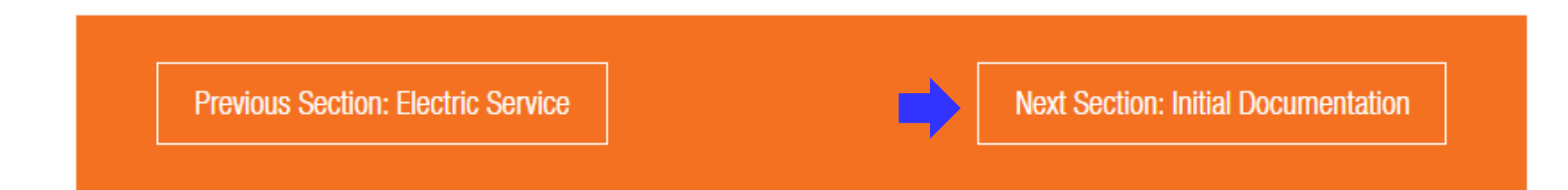

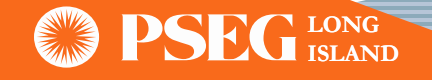

# SGIP Application Submittal Process (Continue) – Initial Documentation

• Initial Documentation Screen: User needs to upload all required project documents

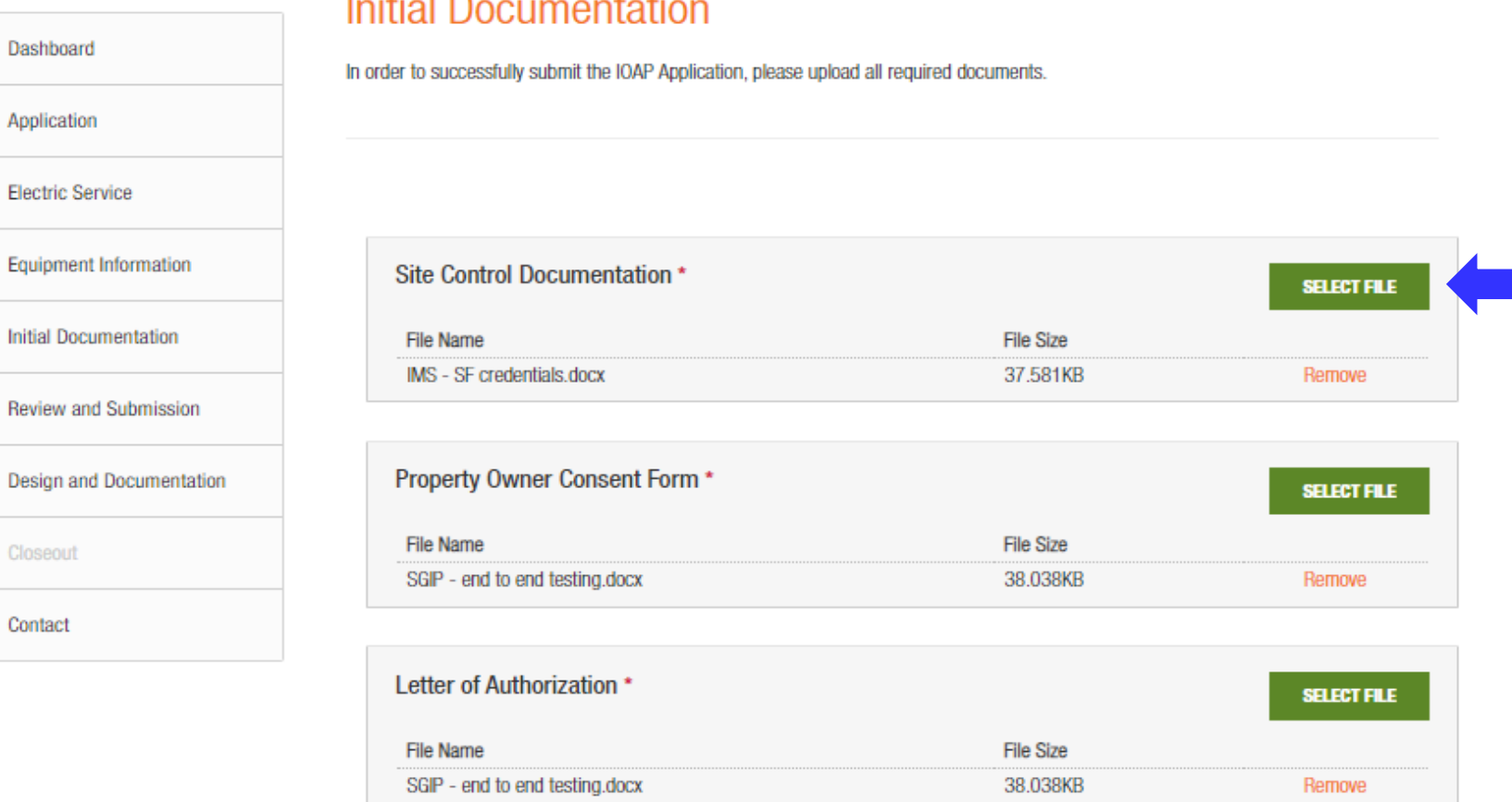

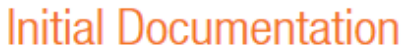

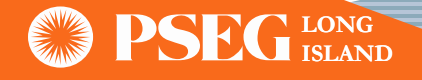

# SGIP Application Submittal Process (Continue) – Initial Documentation

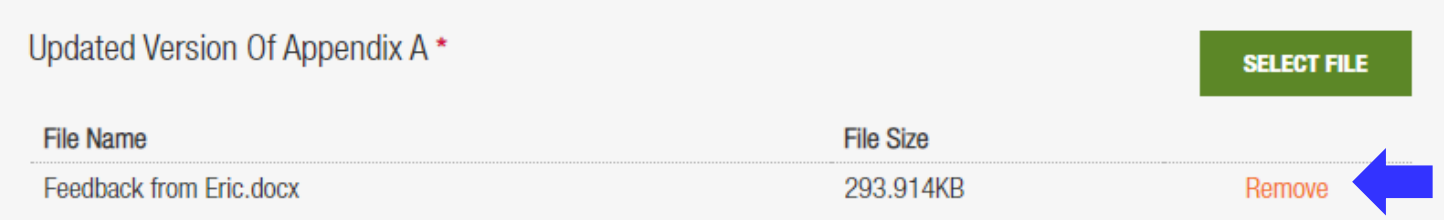

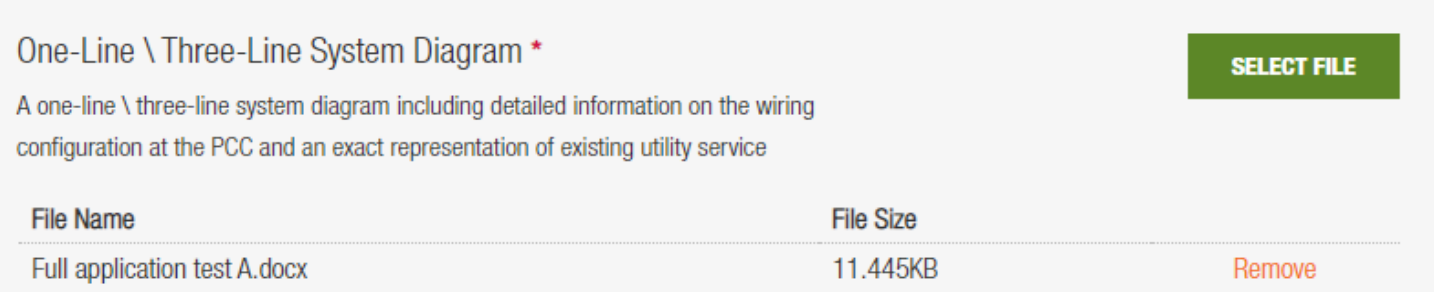

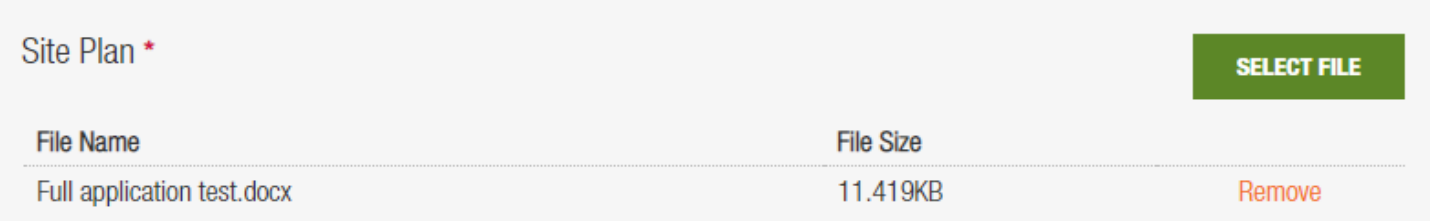

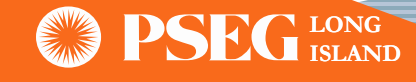

# SGIP Application Submittal Process (Continue) – Initial Documentation

• User can now click the "Upload" button and receive a visual confirmation that "Files Uploaded Successfully."

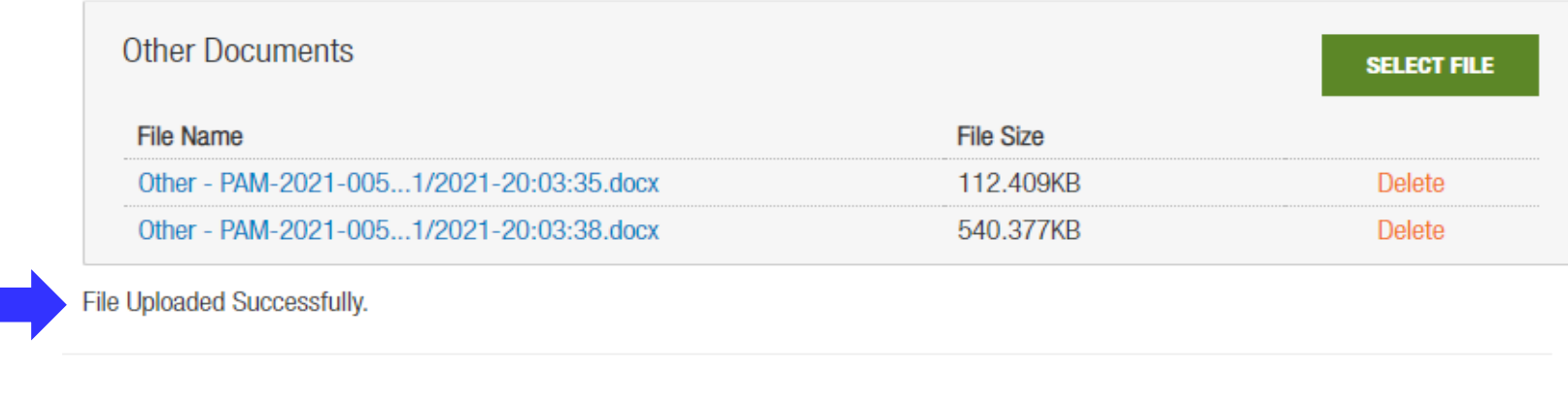

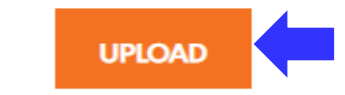

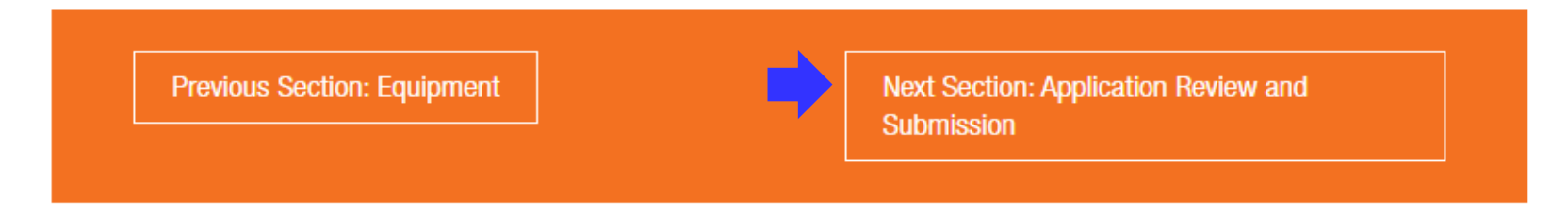

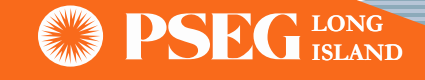

# SGIP Application Submittal Process (Continue) – Review & Submission

Review & Submission Screen: User is expected to review and verify entered information

Exterior

Note: At this stage, if needed user can make changes in the application by clicking to any tab on the left side of the window

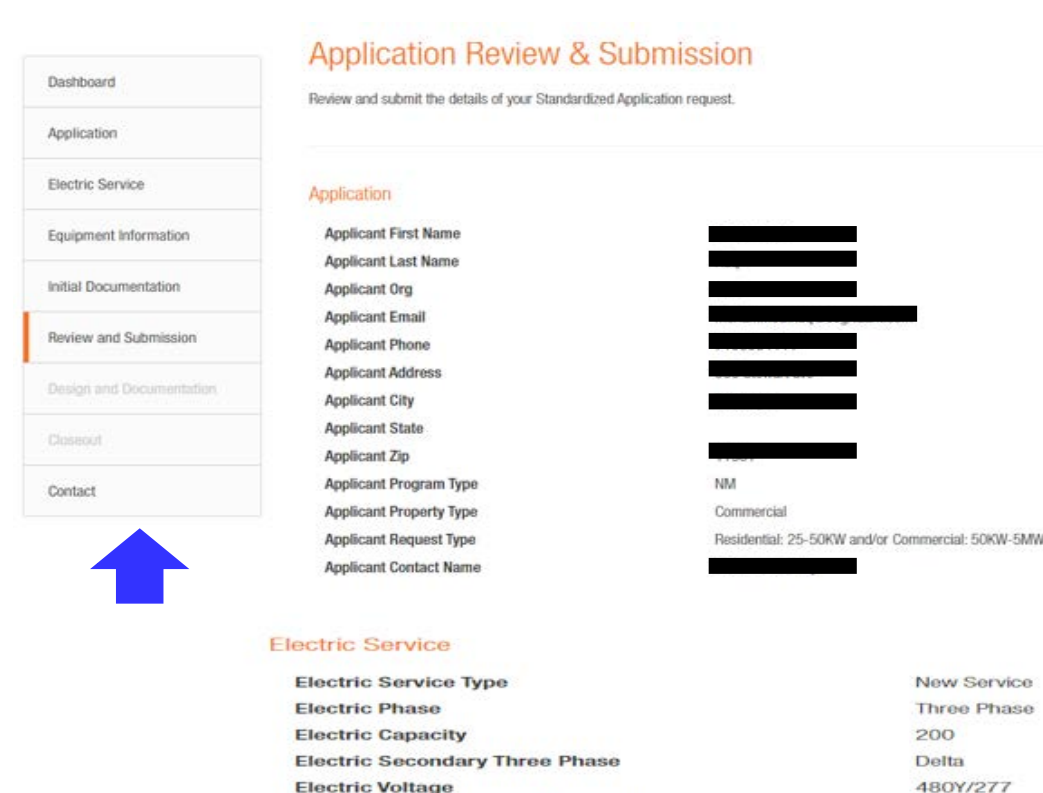

**Electric Disconnect Switch Location** 

### **Application Documentation**

#### **Documents**

Site Control Documentation - PAM-2021-005119 - 01/21/2021-20:03:11.docx Property Owner Consent Form - PAM-2021-005119 - 01/21/2021-20:03:14.docx Letter of Authorization - PAM-2021-005119 - 01/21/2021-20:03:19.docx Updated Version of Appendix A - PAM-2021-005119 - 01/21/2021-20:03:22.docx One-Line/Three-Line System Diagram - PAM-2021-005119 - 01/21/2021-20:03:24.docx Site Plan - PAM-2021-005119 - 01/21/2021-20:03:27.docx SGIP Application Fee - PAM-2021-005119 - 01/21/2021-20:03:30.docx Updated Version of Appendix J - PAM-2021-005119 - 01/21/2021-20:03:32.docx Other - PAM-2021-005119 - 01/21/2021-20:03:35.docx Other - PAM-2021-005119 - 01/21/2021-20:03:38.docx

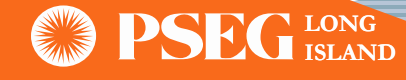

# SGIP Application Submittal Process (Continue) – Review & Submission

• Once the applicant has reviewed all the application information, click the 'Submit' button on the bottom of the page and click 'OK'

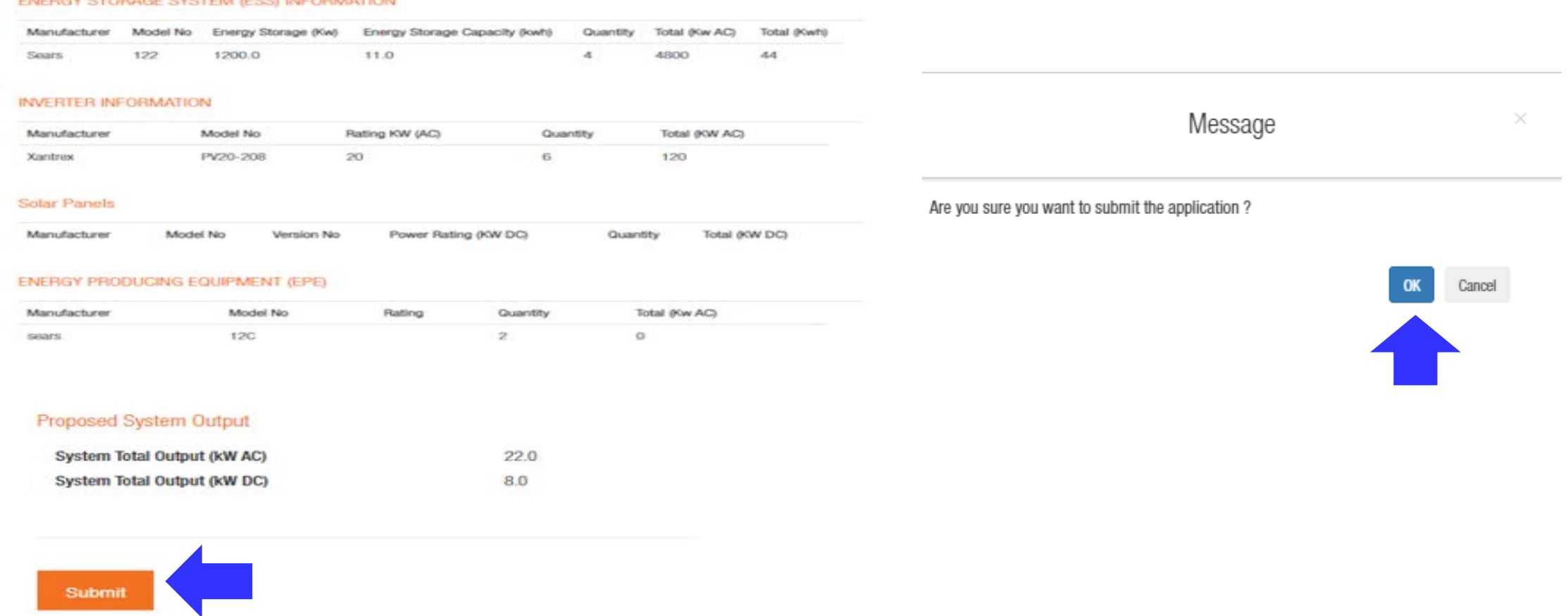

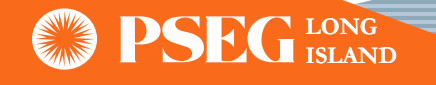

# Application Submitted

• Once the applicant has confirmed their submission, a pop-up will appear with the option to either go to the 'Contact' page or to return to the Dashboard

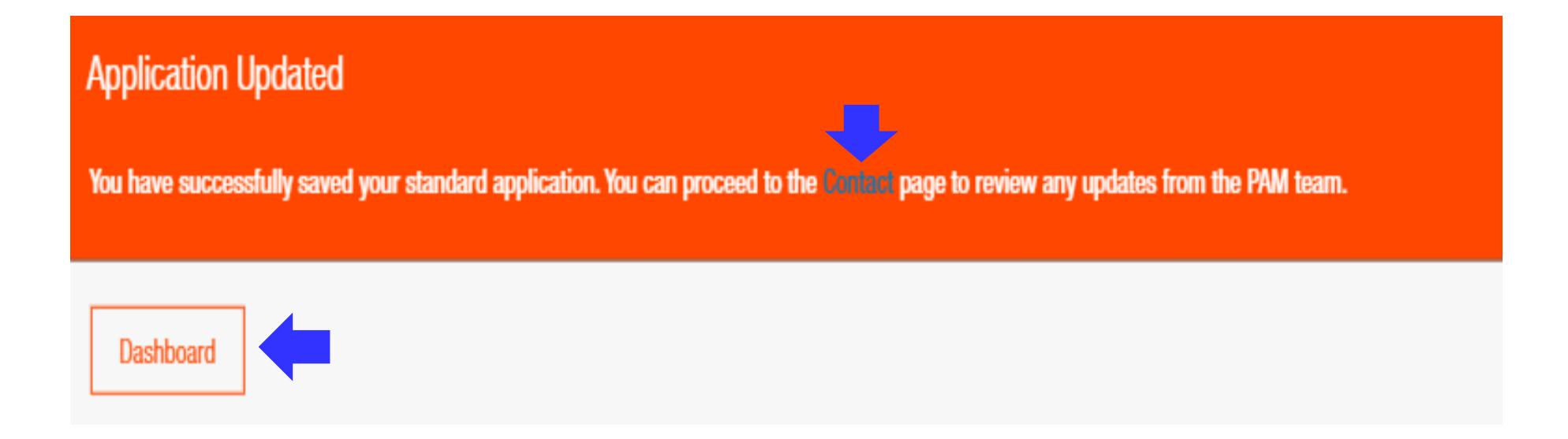

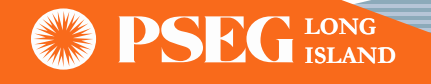

### SGIP Application Submittal Email Confirmation

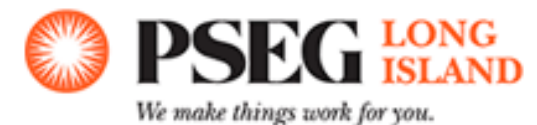

Dear Customer/Contractor,

You have successfully submitted an SGIP application for distributed energy resource(s). Please see application information below:

PAM ID:

Installation Address:

System Type:

Total System Output: [KWAC value]

If you have any questions or comments regarding this application, please call (516) 949-7004 or email us at PSEG-LI-PAMInterconnect@pseq.com.

Thank you,

PSEG Long Island

Power Asset Management (PAM)

Reply at: PSEG-LI-PAMInterconnect@pseq.com

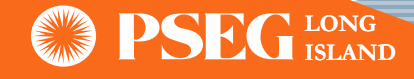

### Design & Documentation

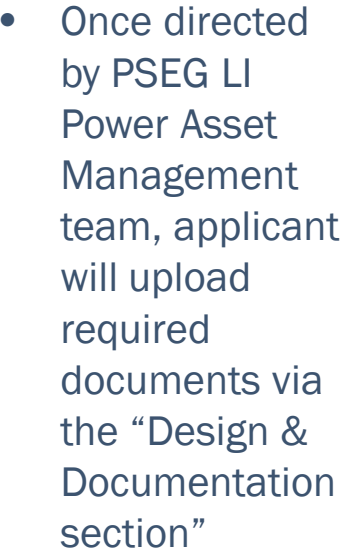

# Design, Construction and Study Documents **Study Fee SELECT FILE Study Agreement SELECT FILE Other Documents SELECT FILE UPLOAD**

Previous Section: Application Review and Submission

**Next Section: Closeout** 

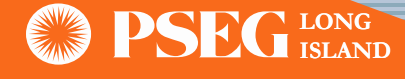

# Application Status Bar

• Applicant can view the status of the project through portal

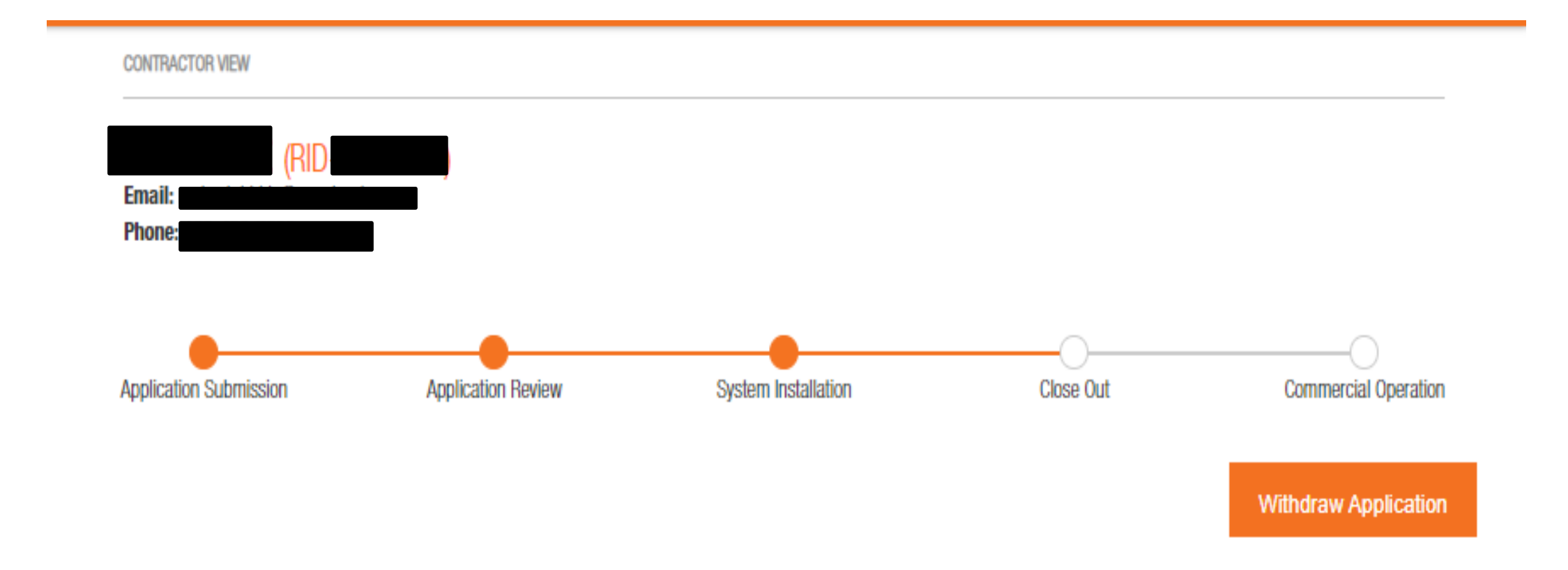

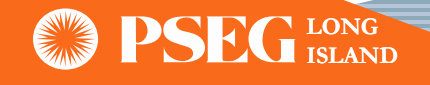

### SGIP Closeout Process

• If the applicant needs to edit the application during Closeout process, message will display to contact PSEG LI PAM team

# Closeout

Interconnection Customer: Location of the Small Generator: Installed System Total Output: Installed Energy Storage Total Output:

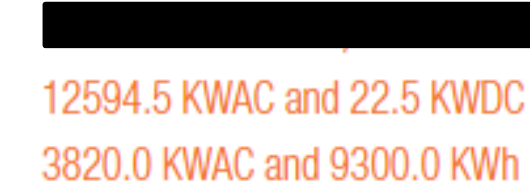

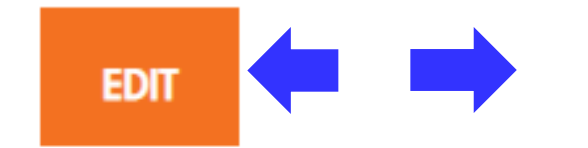

To edit above information, please update initial application before submitting closeout document. Contact PAM user using Contact Us feature

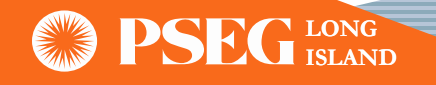

## SGIP Closeout Process (Continue)

• Applicant is expected to complete all the mandatory fields

### **INSPECTION**

Has the Small Generator been installed in compliance with the local building/electrical code underwriter?\*

Yes/No

### Is the Small Generator Unit Owner-Installed?\*

Yes/No

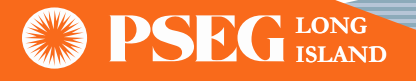

✓

٧

### SGIP Closeout Process (Continue)

### OPERATIONAL CONTACT

### **First Name\***

Enter First Name

### Telephone\*

Enter Telephone

### Last Name\*

Enter Last Name

### Email\*

**Enter Email** 

#### **ELECTRICIAN CONTACT**

#### **First Name\***

Enter First Name

#### License No.\*

Enter License No.

Telephone.\*

Enter Telephone.

City\*

Enter City

#### Zip Code\*

Enter Zip Code

#### Last Name\*

Enter Last Name

#### Email\*

Enter Email

#### Address\*

**Enter Address** 

#### State\*

Enter State

**RATHER LONG ISLAND**

# SGIP Closeout Process (Continue)

• Applicant will upload required Closeout documents and can then click 'Submit Closeout'

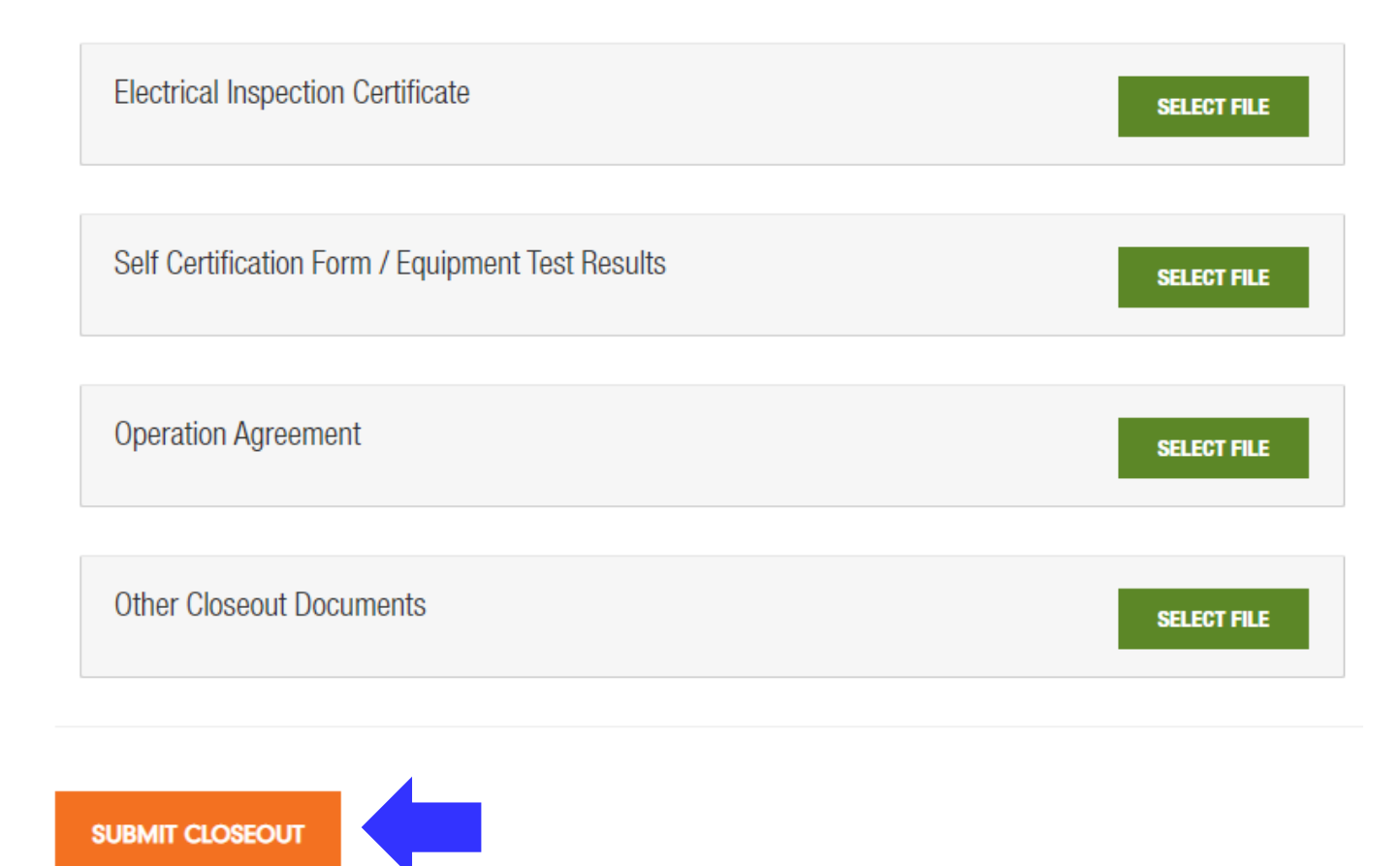

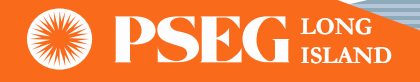

# Commercial Operation

• Status bar will reflect project status to 'Commercial Operation' once all SGIP requirements are met

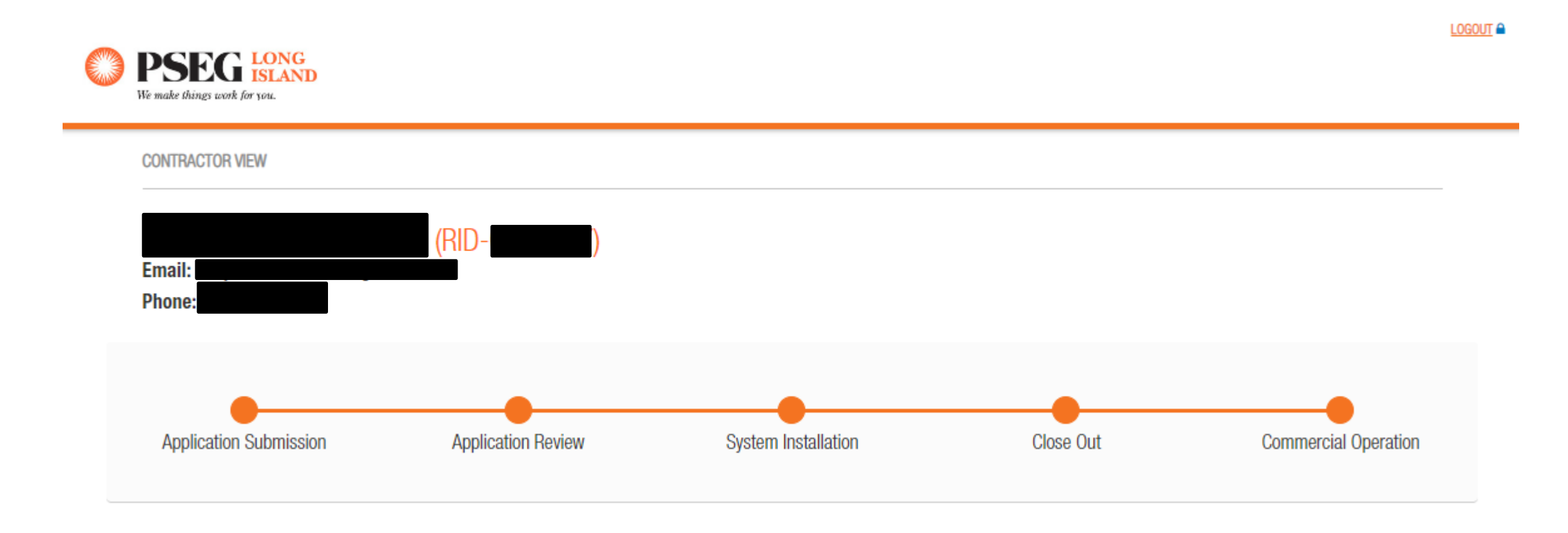

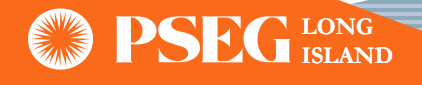

### Contact Us

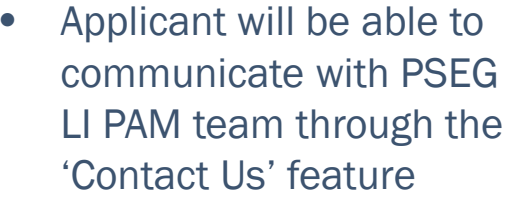

### **Contact Us**

**Contact Us** 

### **Questions / Response:**

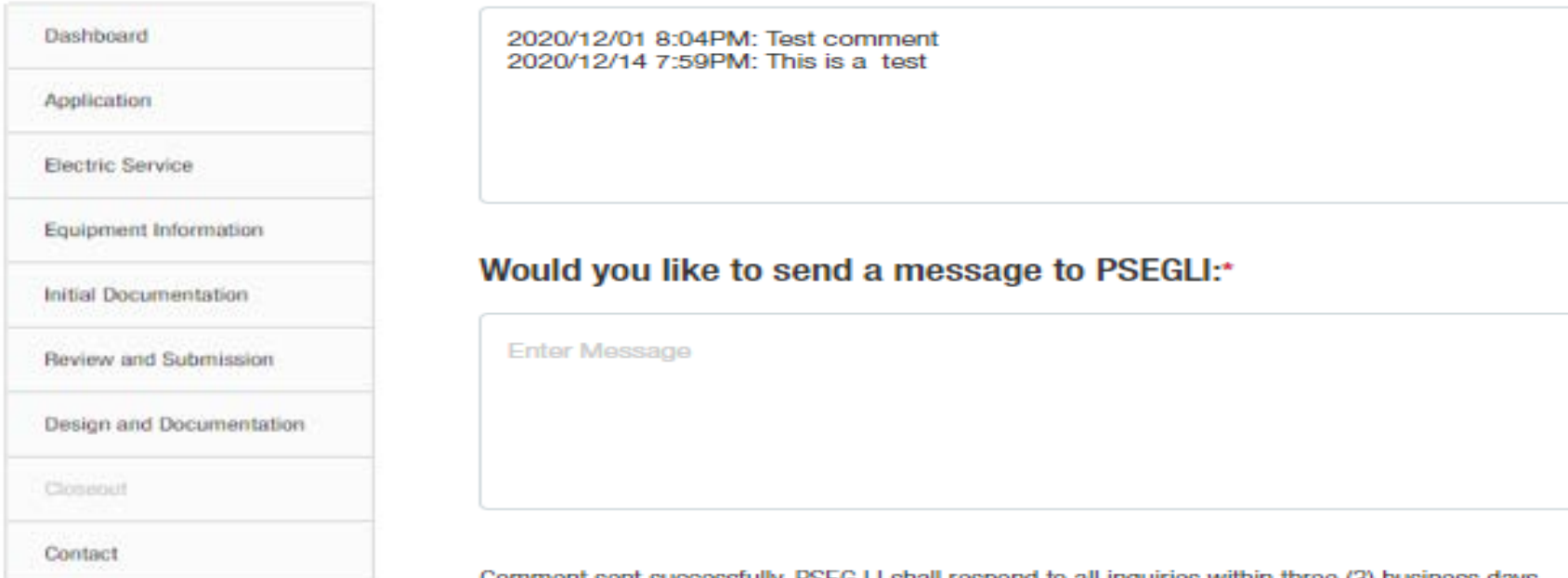

Comment sent successfully. PSEG LI shall respond to all inquiries within three (3) business days.

**SEND** 

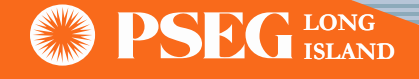

# SGIP Application Withdrawal

• Applicant can withdraw their application at any stage in the process by clicking the 'Withdraw Application' button

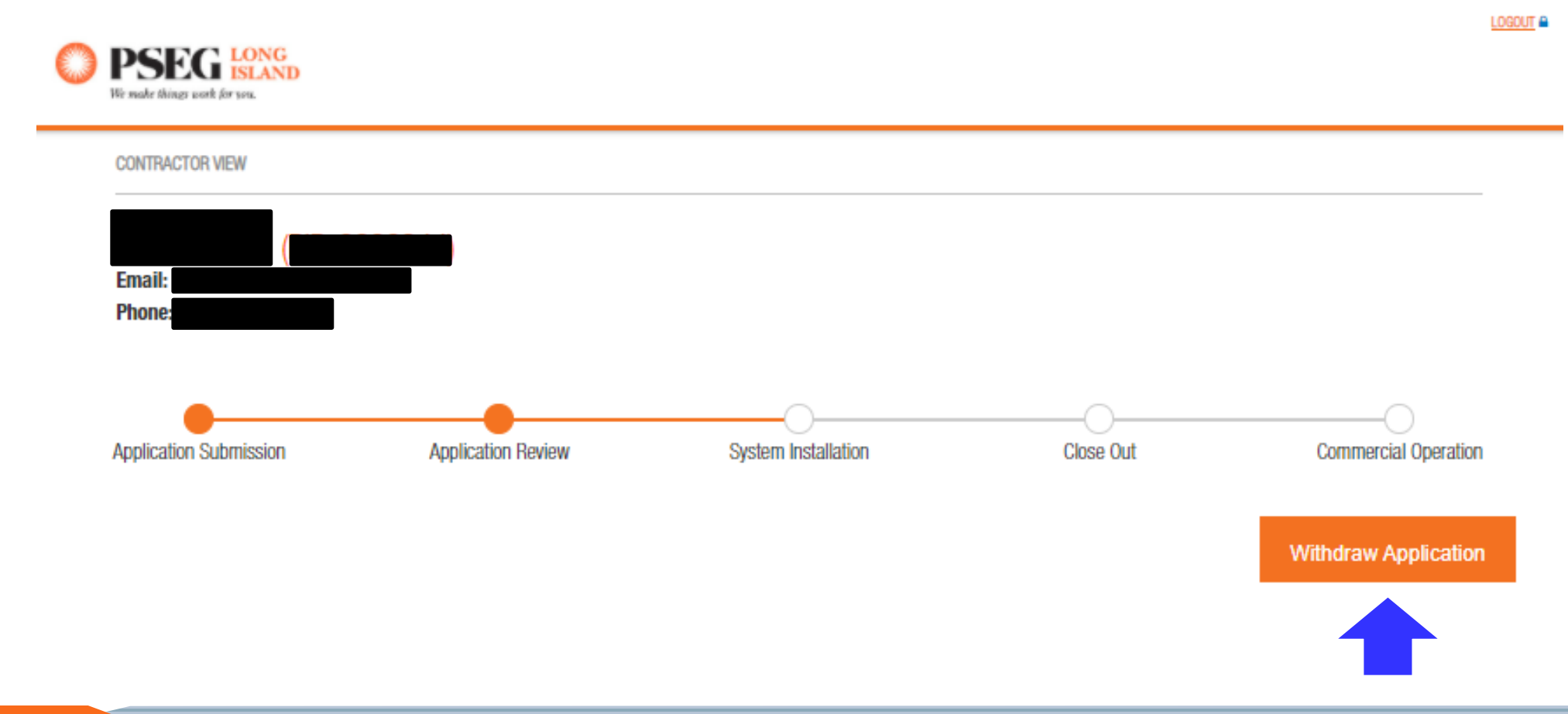

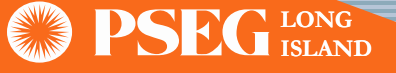

## SGIP Application Withdrawal (Continue)

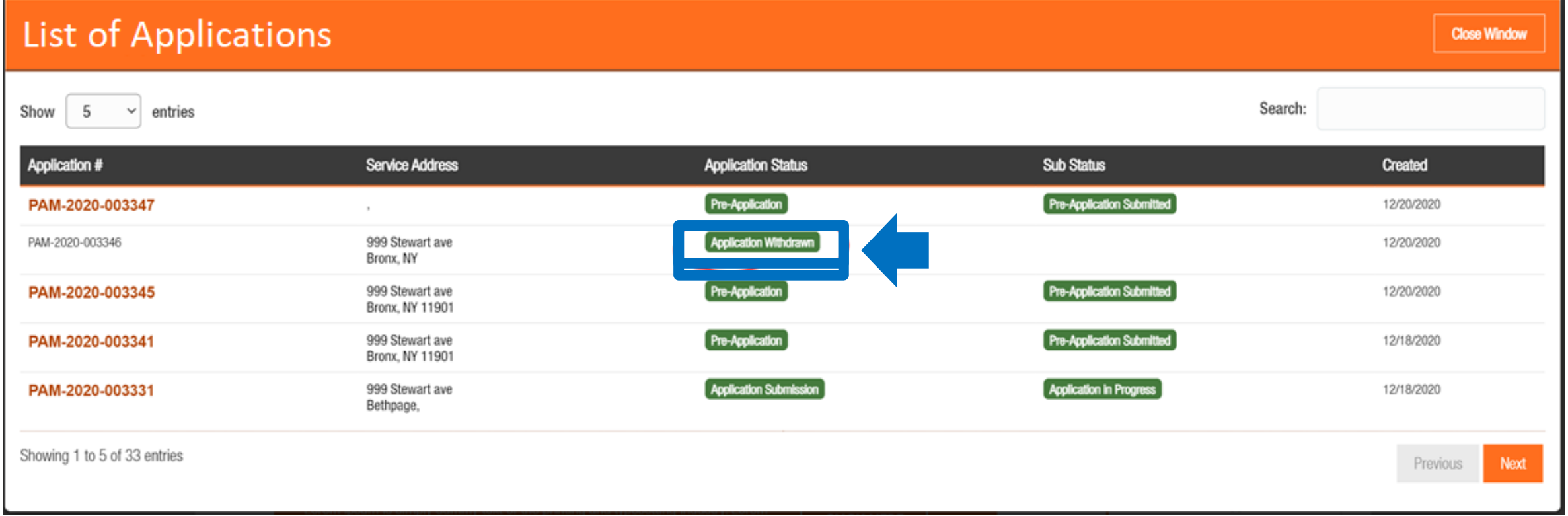

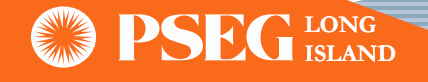

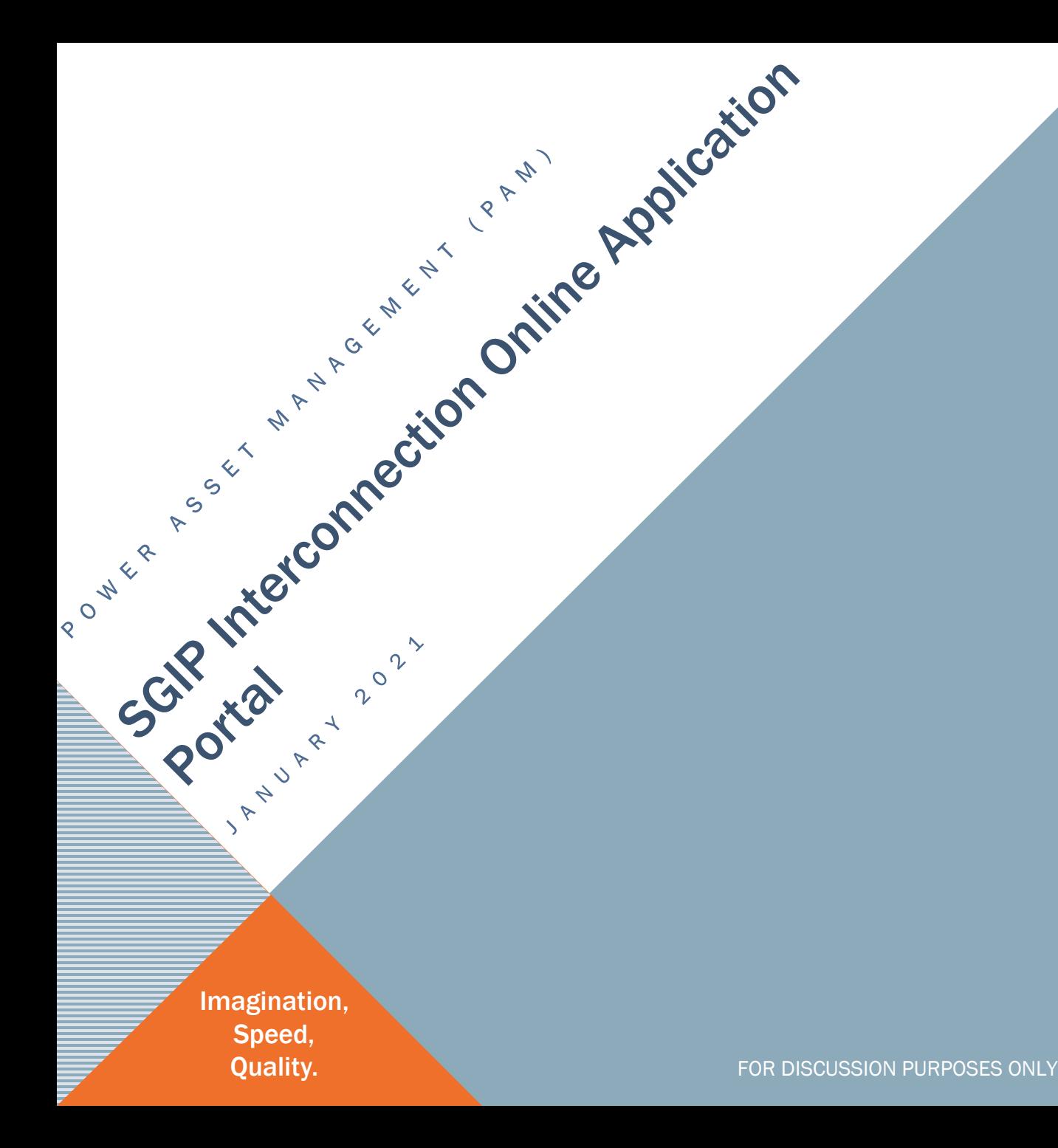

# THANK YOU

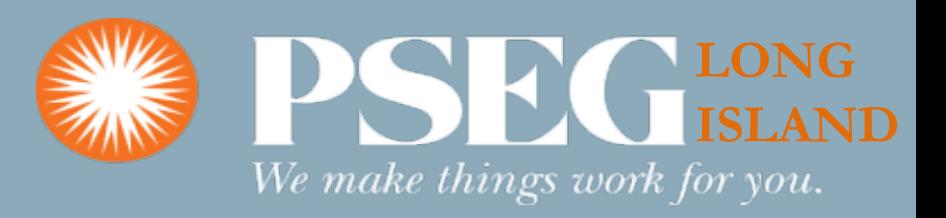